Belastungsüberwachung

# **Modelle 8530, 8531 und 8532**

DUSTTRAK™ II-Aerosolmonitor

Bedienungs- und Wartungsanleitung

S/N 6001896, Revision C Mai 2009

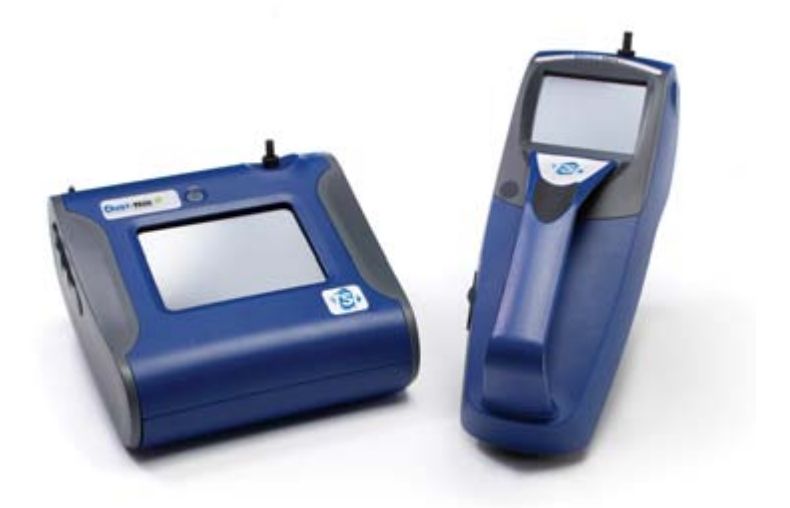

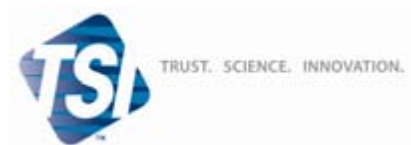

#### **Copyright ©**

TSI Incorporated / 2008 - 2009 / Alle Rechte vorbehalten.

#### **Adresse**

TSI Incorporated / 500 Cardigan Road / Shoreview, MN 55126 / USA

#### **Faxnummer**

+1 651 490 3824

#### **Gewährleistungs- und Haftungsbeschränkung** (ab Juli 2000)

Der Verkäufer garantiert für einen Zeitraum von 24 Monaten oder für den in der Bedienungsanleitung spezifizierten Zeitraum ab dem Zeitpunkt der Lieferung an den Kunden, dass die hier aufgeführten Güter bei normalem Gebrauch und Instandhaltung, wie in der Bedienungsanleitung beschrieben, ohne Verarbeitungs- und Materialfehler sind. Diese Gewährleistung schließt die gesetzliche Gewährleistung mit ein. Folgende Ausnahmen gelten für diese beschränkte Gewährleistung:

- a. Hitzdraht- oder Heißfilmsensoren, die bei Forschungsanemometern zum Einsatz kommen, sowie bestimmte andere Komponenten, soweit in den Spezifikationen aufgeführt, unterliegen einer Gewährleistung von 90 Tagen vom Tage der Lieferung an.
- b. Bei Teilen, die im Zuge einer Instandsetzungsleistung repariert oder ersetzt wurden, wird gewährleistet, dass diese bei normalem Gebrauch ohne Verarbeitungs- und Materialfehler sind, und das für einen Zeitraum von 90 Tagen vom Tage der Lieferung an.
- c. Der Verkäufer übernimmt keine Gewährleistung für Fertigwaren anderer Hersteller sowie auf Sicherungen, Batterien und andere Verschleißmaterialien. Es gilt ausschließlich die Gewährleistung des Originalherstellers.
- d. Wenn nicht anders lautend vom Verkäufer schriftlich statuiert, übernimmt der Verkäufer keine Gewährleistung und ist nicht haftbar zu machen für Produkte, die in andere Produkte oder Systeme integriert sind oder die von anderen Personen außer dem Verkäufer modifiziert wurden.

Das Vorgenannte tritt an die Stelle aller anderen Gewährleistungen und unterliegt den hierin aufgeführten Beschränkungen. **ANDERE AUSDRÜCKLICHEN ODER IMPLIZITE GEWÄHRLEISTUNGEN HINSICHTLICH EINES BESTIMMTEN ZWECKS ODER HANDELSÜBLICHKEIT WERDEN AUSGESCHLOSSEN**.

IM UMFANG DES GESETZES IST DER ANSPRUCH DES NUTZERS ODER KÄUFERS SOWIE DIE BESCHRÄNKUNG DER HAFTUNG DES VERKÄUFERS FÜR JEGLICHE VERLUSTE, VERLETZUNGEN ODER SCHÄDEN IM ZUSAMMENHANG MIT DEN PRODUKTEN (EINSCHLIESSLICH FORDERUNGEN AUS VERTRÄGEN, FAHRLÄSSIGKEIT, UNERLAUBTEN HANDLUNGEN,

VERSCHULDENSUNABHÄNGIGER HAFTUNG ODER ANDERWEITIG) BESCHRÄNKT AUF DIE RÜCKGABE DES PRODUKTES AN DEN VERKÄUFER UND DIE RÜCKERSTATTUNG DES VERKAUFSPREISES ODER JE NACH VERKÄUFERANSICHT AUF DIE REPARATUR ODER DEN UMTAUSCH DER PRODUKTE. IN KEINEM FALL IST DER VERKÄUFER HAFTBAR ZU MACHEN FÜR SPEZIELLE, FOLGE- ODER ZUFÄLLIG ENTSTANDENE SCHÄDEN JEGLICHER ART. DER VERKÄUFER ÜBERNIMMT KEINE KOSTEN ODER GEBÜHREN FÜR INSTALLATION, DEMONTAGE ODER WIEDERAUFBAU. Es kann kein klagbarer Anspruch nach mehr als 12 Monaten nach Entstehen des Klagegrundes gegen den Verkäufer vorgebracht werden. Die unter Gewährleistung an den Verkäufer zurückgegebenen Produkte unterliegen dem Verlustrisiko des Käufers und werden, wenn überhaupt, dem Verlustrisiko des Verkäufers unterliegend an den Käufer zurückgeführt.

Es wird vorausgesetzt, dass der Käufer und alle Benutzer diese GEWÄHRLEISTUNGS- UND HAFTUNGSBESCHRÄNKUNG und die hierin enthaltene vollständige und ausschließliche beschränkte Gewährleistung des Verkäufers akzeptieren. Diese GEWÄHRLEISTUNGS- UND

HAFTUNGSBESCHRÄNKUNG darf nicht erweitert, geändert oder bezüglich ihrer Bedingungen abgelehnt werden, sofern nicht anders vom Verkäufer oder einem bevollmächtigten Vertreter schriftlich festgelegt und unterzeichnet.

#### **Service-Information**

Funktionsuntüchtige oder defekte Geräte sind für TSI wie für unsere Kunden gleichermaßen inakzeptabel. Das Ziel unseres Service ist es daher, schnellstmöglich etwaig auftretende Probleme zu beheben. Sollten Sie Fehlfunktionen an Ihrem Gerät feststellen, kontaktieren Sie bitte umgehend Ihren lokalen Händler oder Handelsvertreter, oder rufen Sie den TSI Kundenservice unter 800 874 2811 (in den USA) , +1 651 490 2811 (außerhalb der USA) oder direkt in Deutschland unter +49 241 52303 0 an.

# **INHALTSVERZEICHNIS**

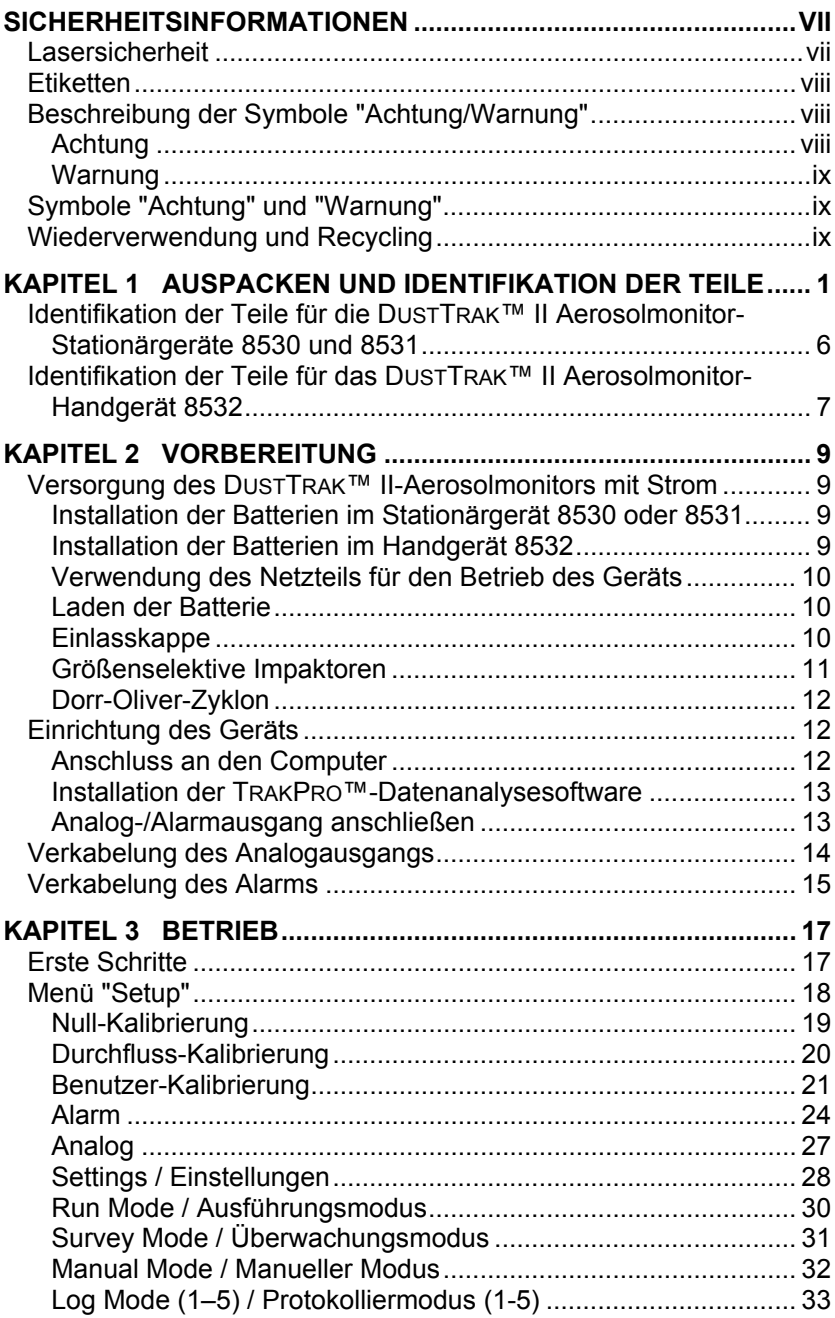

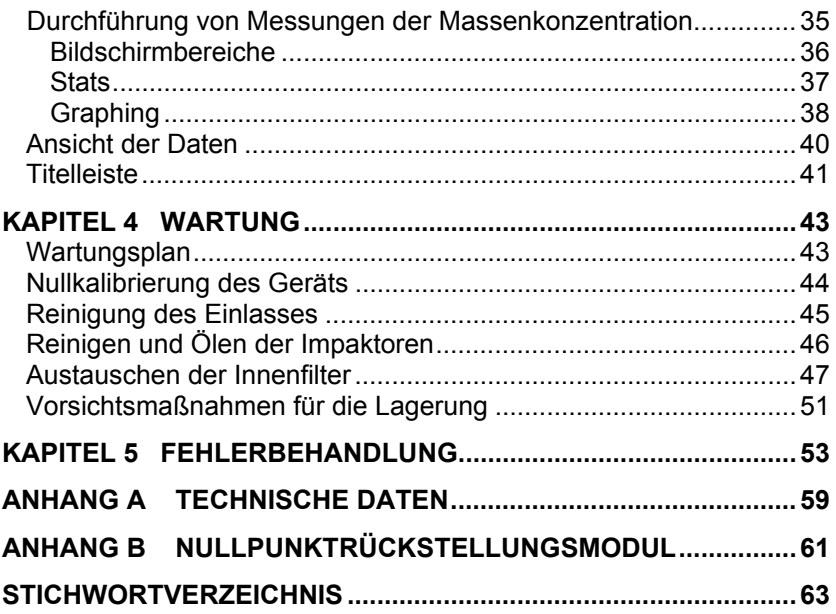

Diese Anwendungsinformationen sind auf der TSI-Website abrufbar: **[http://www.tsi.com](http://www.tsi.com/)**

*[EXPMN-001 DustTrak II Theory of Operation.pdf](http://www.tsi.com/uploadedFiles/Product_Information/Literature/Application_Notes/EXPMN-001_DustTrakII_Theory_of_Operation.pdf) [EXPMN-003 DustTrak II Impactor.pdf](http://www.tsi.com/uploadedFiles/Product_Information/Literature/Application_Notes/EXPMN-003_DustTrakII_Impactor.pdf)*

# **WICHTIG**

<span id="page-6-0"></span>In dem Gerät sind keine Teile enthalten, die vom Benutzer gewartet werden können. Wenden Sie sich mit allen Reparatur- und Wartungsarbeiten an einen qualifizierten Werkstechniker. Sämtliche in diesem Handbuch enthaltenen Wartungs- und Reparaturinformationen dienen der Verwendung durch einen qualifizierten Werkstechniker.

# **Lasersicherheit**

- Die DUSTTRAK™ II-Geräte 8530, 8531 und 8532 sind Geräte der Laser-Klasse I.
- Während des normalen Betriebs sind Sie keiner Laserstrahlung ausgesetzt.
- Es sollten Vorsichtsmaßnahmen getroffen werden, um sich nicht mit gefährlicher Strahlung in Form von intensivem, konzentriertem, sichtbarem Licht auszusetzen.
- Eine Belastung mit diesem Licht kann zur Erblindung führen.

Es sind die folgenden Vorsichtsmaßnahmen zu treffen:

- **KEINE** Teile vom DUSTTRAK™ II-Monitor abnehmen, es sei denn, Sie werden in diesem Handbuch ausdrücklich dazu aufgefordert.
- Das Gehäuse oder die Abdeckungen **NICHT** abnehmen. Im Inneren des Gehäuses befinden sich keine Bauteile, die gewartet werden müssen.

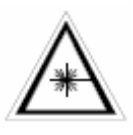

# **WARNUNG**

Die Verwendung von Steuerungseinrichtungen, Einstellungen oder Verfahren, die nicht in diesem Handbuch aufgeführt sind, können zu einer Belastung durch gefährliche optische Strahlung führen.

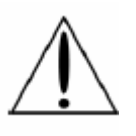

# **WARNUNG**

In diesem Gerät sind keine Teile enthalten, die vom Benutzer gewartet werden können. Das Gerät sollte nur von TSI oder einem von TSI zertifizierten Servicetechniker geöffnet werden.

Wenn das Gerät entsprechend den Anweisungen des Herstellers betrieben wird, ist es ein Produkt der Laser-Klasse I entsprechend der Definition des U.S. Department of Health and Human Services (US-

Gesundheitsministerium) gemäß dem Radiation Control for Health and

<span id="page-7-0"></span>Safety Act (Gesetz zur Strahlungskontrolle für Gesundheit und Sicherheit) von 1968. Auf jedem Gerät befindet sich ein Zertifizierungs- und Identifikationsetikett wie nachfolgend aufgeführt.

# **Etiketten**

Am Gerät sind Warnetiketten und Identifikationsetiketten angebracht.

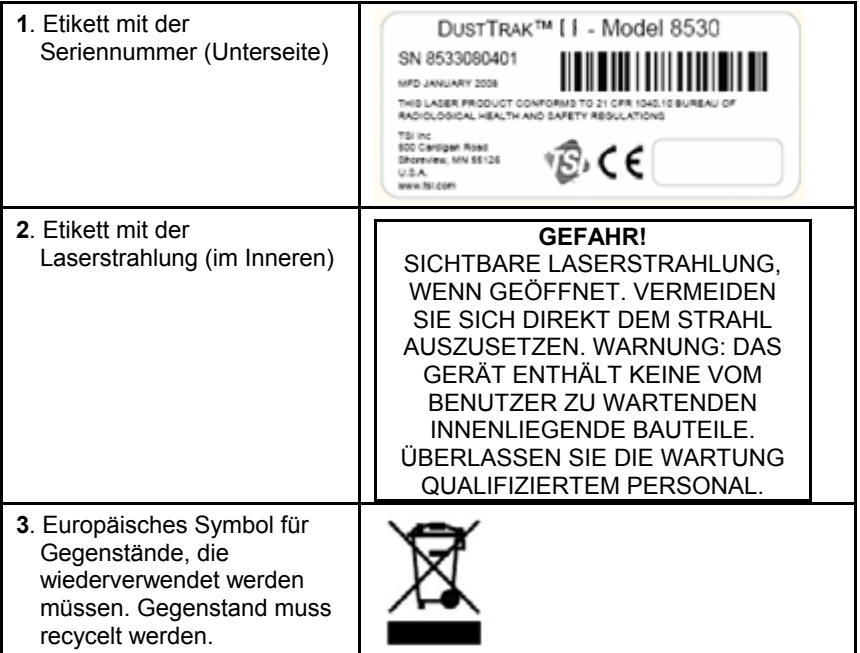

# **Beschreibung der Symbole "Achtung/Warnung"**

Im gesamten Handbuch und auf dem Gerät werden entsprechende Achtung- /Warn-Hinweise verwendet, die Sie dazu auffordern Vorsichtsmaßnahmen zu ergreifen, wenn Sie mit dem Gerät arbeiten.

## **Achtung**

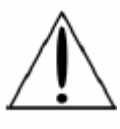

## **Achtung**

Eine Nichteinhaltung der in diesem Handbuch beschriebenen Verfahren kann zu irreparablen Beschädigungen des Geräts führen. Wichtige Informationen über Betrieb und Wartung dieses Geräts sind in diesem Handbuch enthalten.

### <span id="page-8-0"></span>**Warnung**

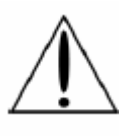

# **WARNUNG**

Warnung bedeutet, dass eine nicht sichere Nutzung des Geräts ernsthafte Verletzungen hervorrufen oder zur Beschädigung des Geräts führen kann. Halten Sie daher die beschriebenen Verfahren ein.

# **Symbole "Achtung" und "Warnung"**

Die Achtungs- und Warnhinweise können von folgenden Symbolen begleitet werden, auf denen die Art der Gefahr und die sich daraus ergebende Konsequenz angezeigt werden:

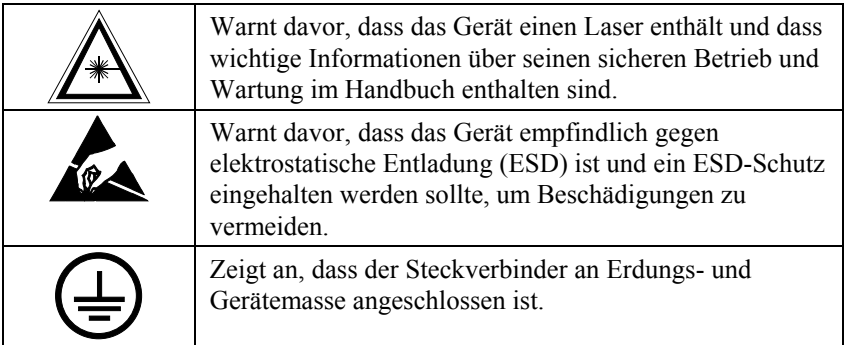

# **Wiederverwendung und Recycling**

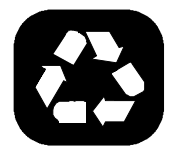

Als Teil der Bemühungen von TSI Incorporated zur Minimierung der negativen Auswirkungen auf die Gemeinden, in denen seine Produkte hergestellt und verwendet werden:

- □ Batterien nicht im Hausmüll entsorgen. Beachten Sie die lokalen Umweltschutzbestimmungen für das Recycling von Batterien.
- Falls das Gerät nicht mehr genutzt wird, geben Sie es zu Demontage und Recycling an TSI zurück.

# <span id="page-10-0"></span>**Auspacken und Identifikation der Teile**

Packen Sie den DUSTTRAK™ II-Aerosolmonitor 8530, 8531 oder 8532 vorsichtig aus dem Versandbehälter aus. Vergewissern Sie sich anhand der untenstehenden Tabellen und Abbildungen, dass keine Bauteile fehlen. Setzen Sie sich sofort mit TSI in Verbindung, falls etwas fehlt oder beschädigt ist.

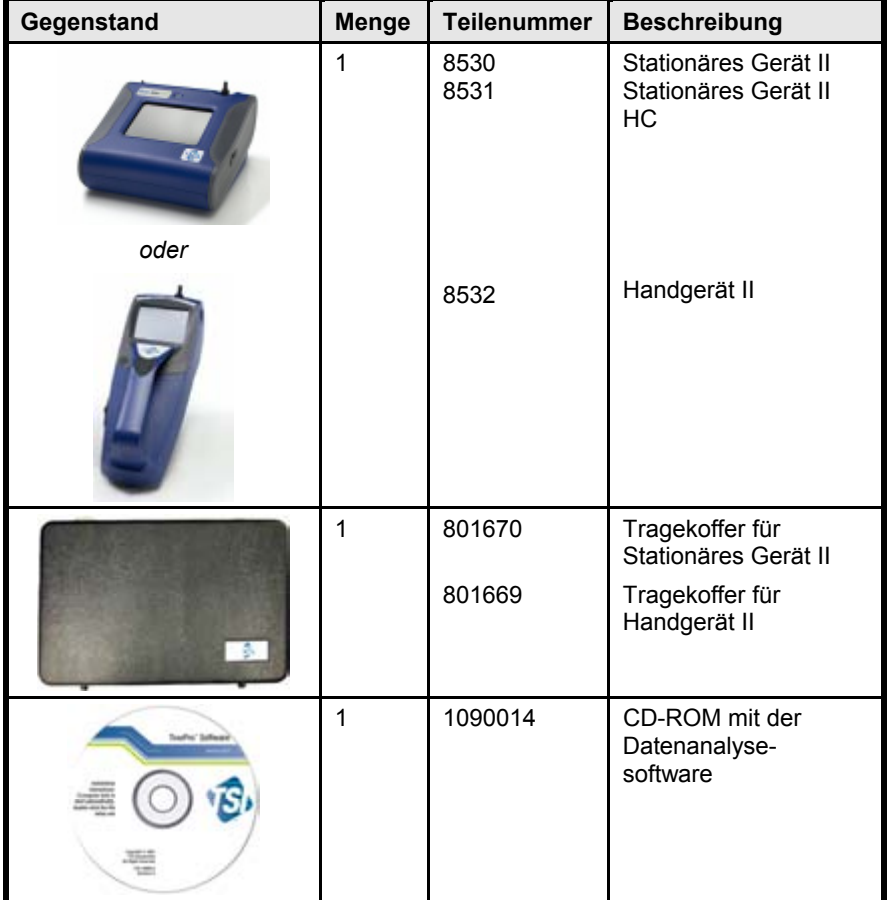

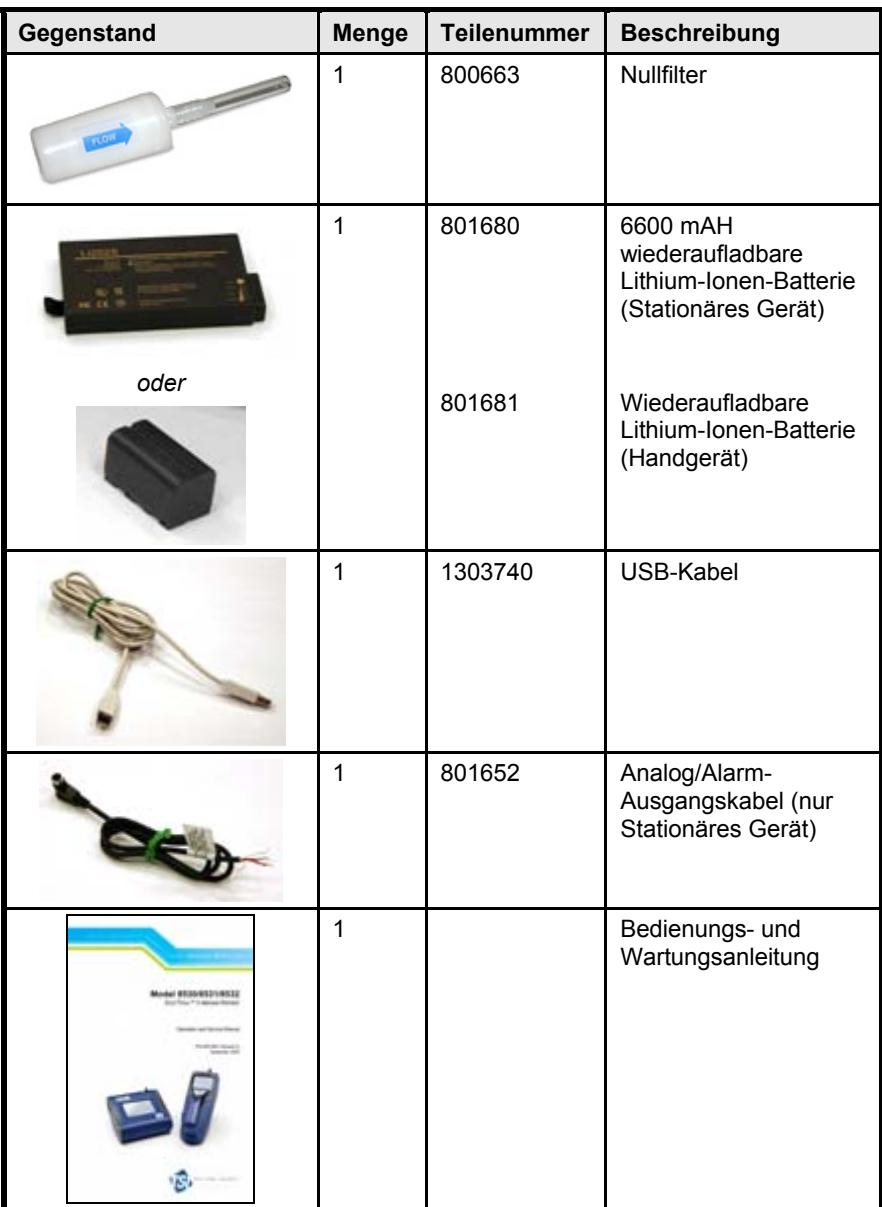

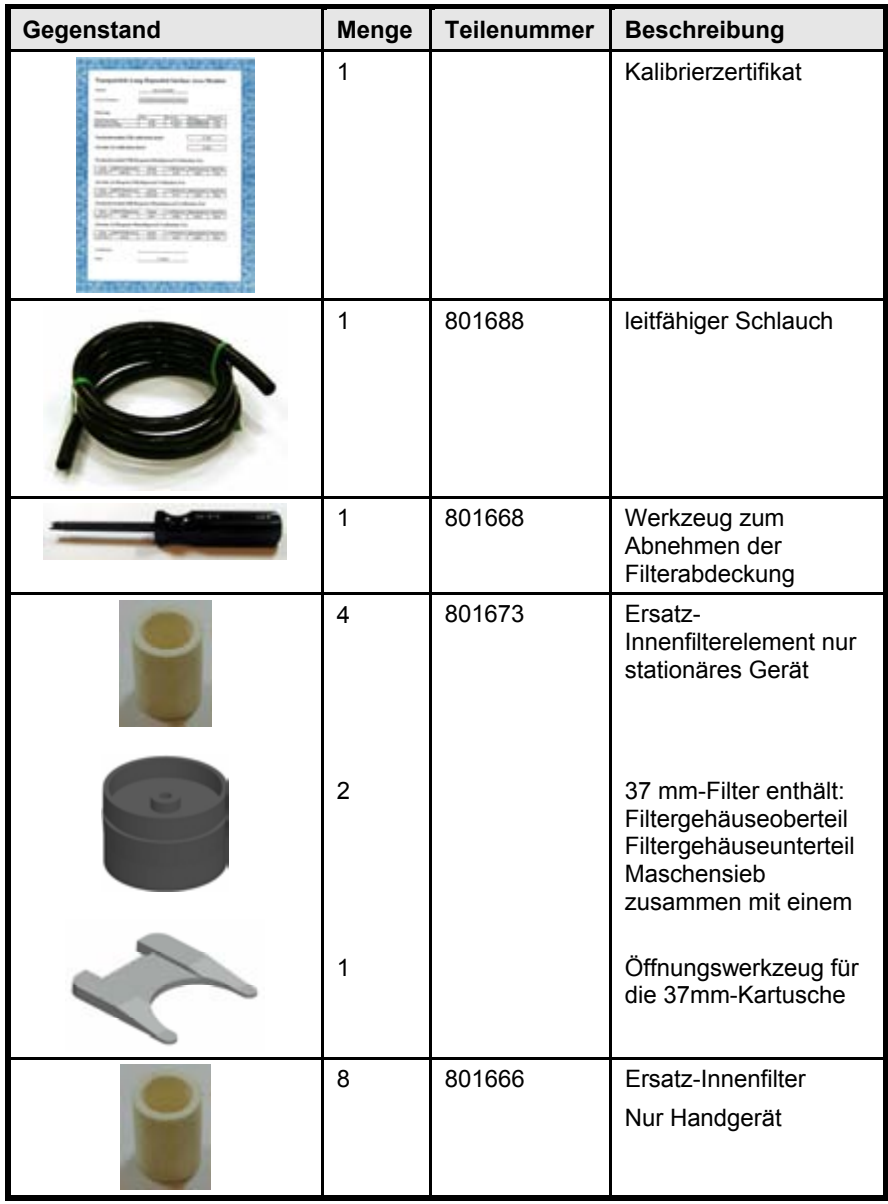

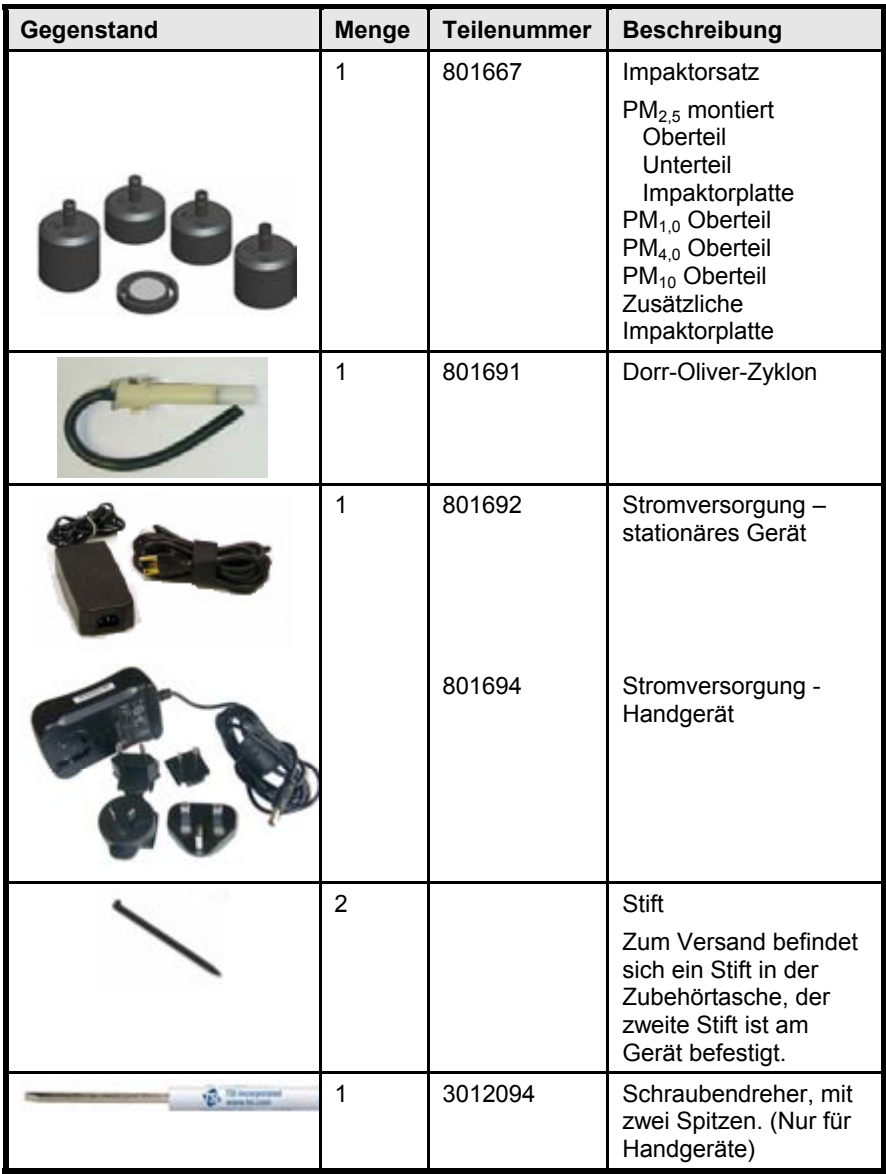

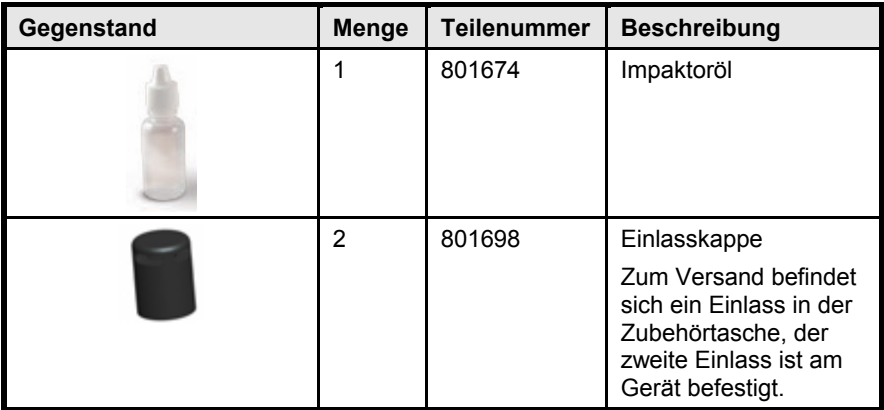

### <span id="page-15-0"></span>**Identifikation der Teile für die DUSTTRAK**™ **II Aerosolmonitor-Stationärgeräte 8530 und 8531**

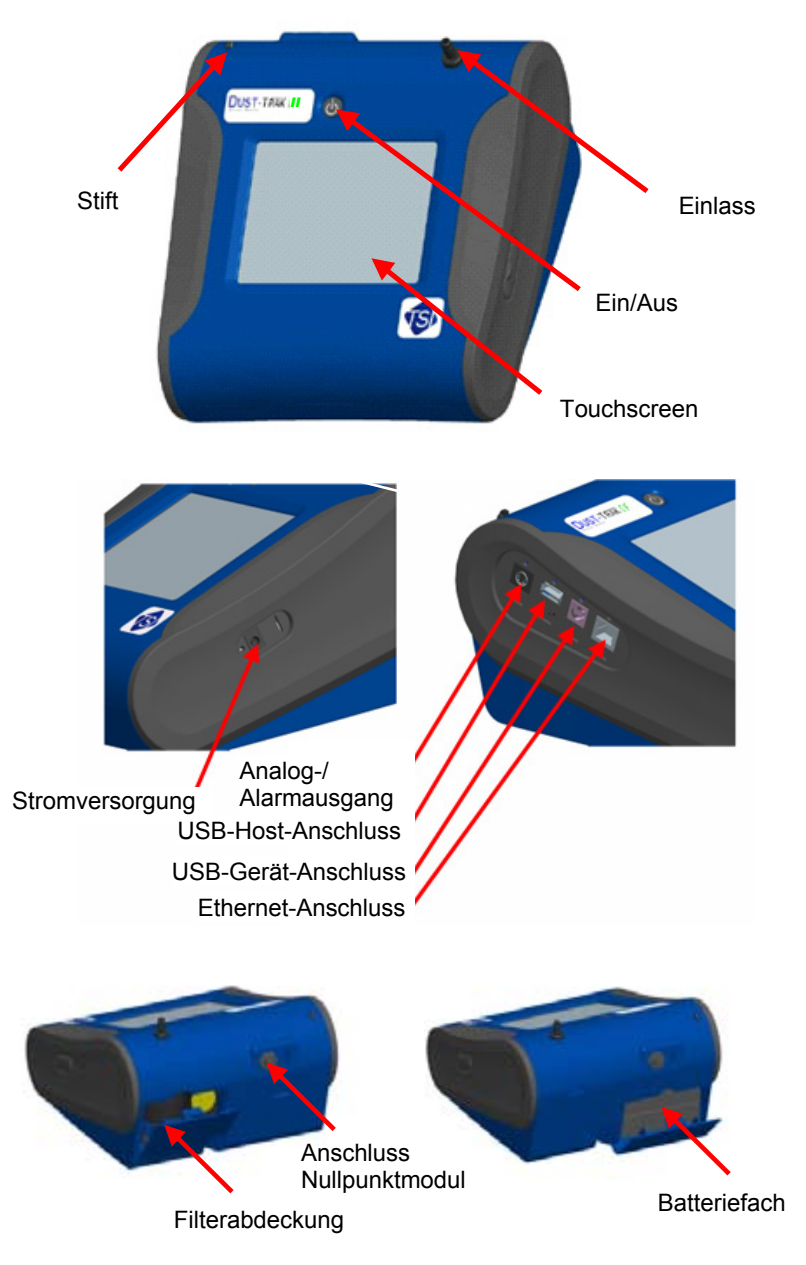

**Abbildung 1-1: Merkmale des Stationärgeräts**

### <span id="page-16-0"></span>**Identifikation der Teile für das DUSTTRAK**™ **II Aerosolmonitor-Handgerät 8532**

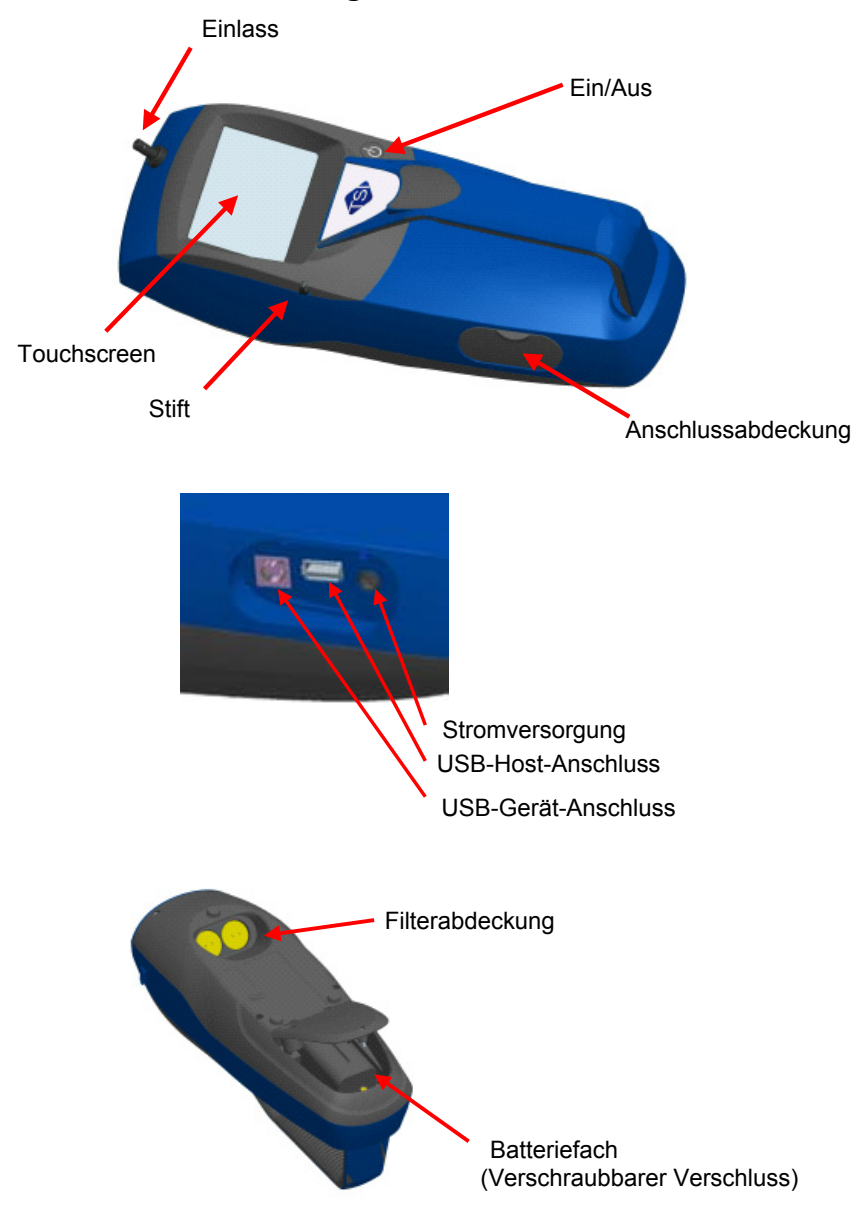

**Abbildung 1-2: Merkmale des Handgeräts** 

# <span id="page-18-0"></span>**Vorbereitung**

### **Versorgung des DUSTTRAK**™ **II-Aerosolmonitors mit Strom**

Der DUSTTRAK™ II-Aerosolmonitor muss entweder mit Batterien oder durch die Verwendung des externen Netzteils mit Strom versorgt werden.

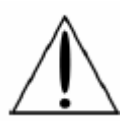

# **WARNUNG**

Das Gerät wurde für die Verwendung mit Batterien ausgelegt, die von TSI geliefert werden. Keine anderen Batterien verwenden.

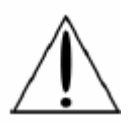

# **WARNUNG**

Keine nicht wiederaufladbaren Batterien in diesem Gerät verwenden. Das kann zu Feuer, Explosionen oder sonstigen Gefahren führen.

### **Installation der Batterien im Stationärgerät 8530 oder 8531**

Batterieabdeckung entfernen und eine oder zwei Batterien in die Batteriefächer schieben. In jedes Fach kann eine Batterie eingesetzt werden. Die Batterien mit der beschrifteten Seite nach oben ausrichten (siehe Abbildung 2-1).

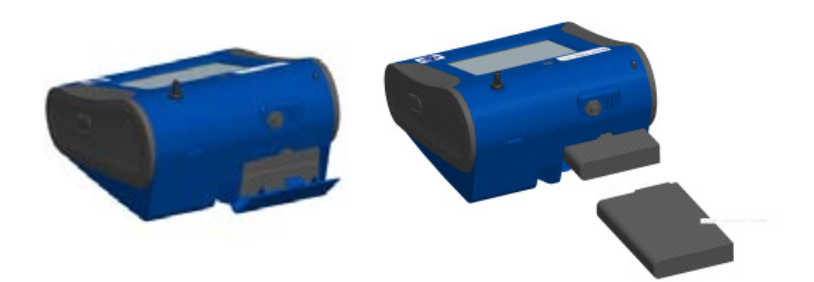

#### **Abbildung 2-1: Batterien in das stationäre Gerät einlegen**

#### **Installation der Batterien im Handgerät 8532**

Batterieabdeckung durch Lösen der unverlierbaren Schraube an der Unterseite des Geräts abnehmen. Batterie mit den Messingsteckverbindern nach vorne ausrichten. Batterie in die Vertiefung einsetzen und nach vorne <span id="page-19-0"></span>schieben, damit sie Kontakt mit den Stiften bekommt. Die Batterieabdeckung wieder aufsetzen und durch Festziehen der Schraube sichern (siehe Abbildung 2-2).

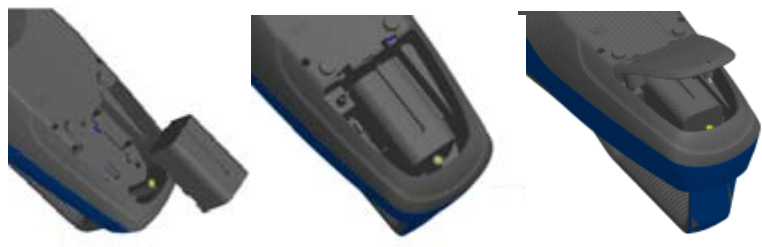

**Abbildung 2–2: Batterien in das Handgerät einlegen**

### **Verwendung des Netzteils für den Betrieb des Geräts**

Mit dem Netzteil kann der DUSTTRAK™-Monitor von einer Netzsteckdose aus mit Strom versorgt werden. Bei Verwendung des Netzteils werden die Batterien (falls installiert) umgangen.

### **Laden der Batterie**

Dieses Gerät lädt die Lithium-Ionen-Akkupacks. Batterie in das Batteriefach einsetzen, das Gerät an eine Wechselstromsteckdose anschließen und einschalten. Die Batterien werden nur geladen, wenn das Gerät eingeschaltet und im Standbymodus ist. Die Batterien werden nicht geladen, wenn das Gerät ausgeschaltet wird oder aktiv Messungen vornimmt. Der Ladevorgang wird beendet, wenn die Batterien vollständig geladen sind.

### **Einlasskappe**

Wenn der DUSTTRAK™-Monitor zur Probennahme der Umgebungsluft verwendet wird, sollte die Einlasskappe über das Gerät gestülpt sein. Diese Kappe verhindert, dass große Gegenstände in den Einlass gelangen und diesen verstopfen. Außerdem verhindert die Kappe, dass direktes Licht in die Kammer scheint und die Ergebnisse verfälscht.

Die Einlasskappe kann einfach auf den Einlass des Geräts gedrückt werden.

<span id="page-20-0"></span>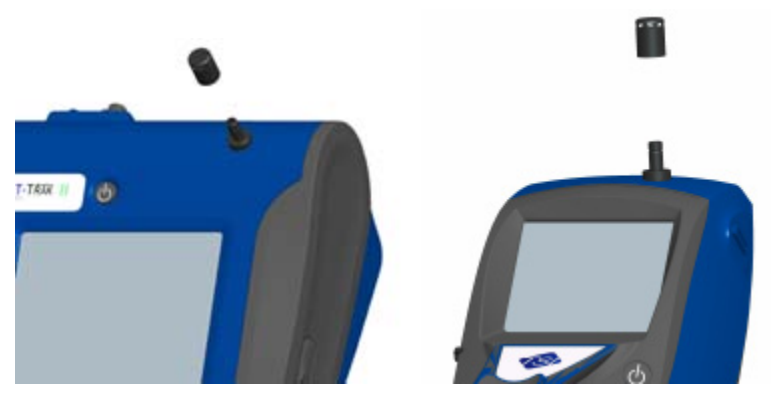

**Abbildung 2-3: Aufsetzen der Einlasskappe** 

#### **Größenselektive Impaktoren**

Größenselektive Impaktoren können am Einlass der DUSTTRAK™ II-Geräte befestigt werden. Größenselektive Impaktoren können für eine Vorauswahl des Größenbereichs der Partikel verwendet werden, die in das Gerät eindringen. PM<sub>1</sub>, PM<sub>25</sub>, PM<sub>4</sub> (lungengängig) und PM<sub>10</sub> Impaktoren sind erhältlich. **Das Gerät muss mit der Werkseinstellung von 3,0 l/min betrieben werden, damit die Impaktoren die korrekten Nachweisgrenzen erreichen**.

Der größenselektive Impaktor besteht aus drei Teilen: der Kappe, der Impaktorplatte und dem Unterteil. Die Auswahl der Kappe bestimmt die Nachweisgröße des Impaktors. Jede Kappe ist mit der Partikelnachweisgröße gekennzeichnet (1 µm, 2,5 µm, 4,0 µm oder 10 µm). Für alle Impaktorgrößen werden die gleiche Impaktorplatte und Unterseite verwendet.

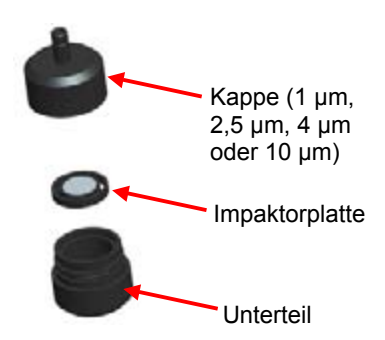

**Abbildung 2-4: Größenselektiver Impaktor** 

Die Impaktorbaugruppe wird anstelle der Einlasskappe am Gerät befestigt. Wenn ein Impaktor verwendet wird, muss die Einlasskappe nicht verwendet

Vorbereitung 11

<span id="page-21-0"></span>werden. Siehe [Kapitel 4, "Wartung"](#page-52-0) für Anweisungen, wie Öl auf die Impaktorplatte aufgetragen wird.

### **Dorr-Oliver-Zyklon**

Ein Dorr-Oliver-Zyklon wird zusammen mit dem Gerät geliefert. Der Dorr-Oliver-Zyklon entfernt Partikel, die größer sind als 4,0 µm. Der Dorr-Oliver-Zyklon wird am Gerät befestigt, indem der Spannbügel des Zyklons über die vorstehende Nase geschoben wird. Der Schlauch vom Dorr-Oliver-Zyklon muss mit dem Einlass des Geräts verbunden werden.

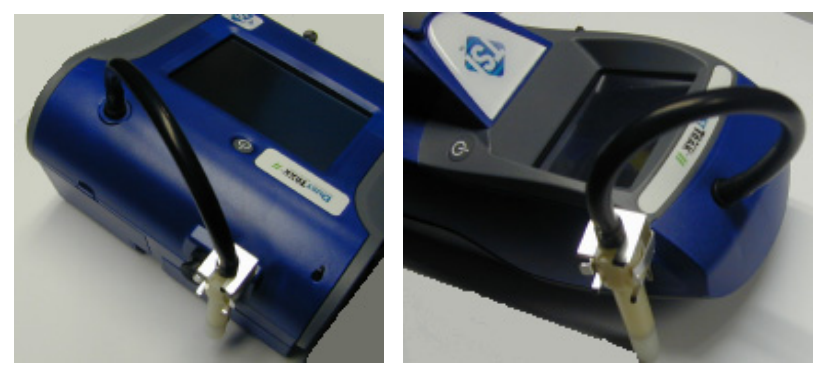

**Abbildung 2-5: Installation des Dorr-Oliver-Zyklons** 

Einlassvorsätze (Impaktoren oder Einlasskappen) sollten nicht verwendet werden, wenn der Dorr-Oliver-Zyklon verwendet wird. **Um eine Nachweisgrenze von 4 µm (lungengängig) zu erreichen, muss das Durchflussvolumen des Geräts auf 1,7 l/min geändert werden, wenn der Dorr-Oliver-Zyklon verwendet wird.** Siehe Durchfluss-Kalibrier-Anweisungen im [Kapitel 3, "Betrieb](#page-26-0)" für Anweisungen über die Änderung der Durchflussgeschwindigkeit des Geräts.

## **Einrichtung des Geräts**

Der DUSTTRAK™ II-Monitor kann an einen Computer angeschlossen werden, um Daten herunterzuladen und Probennahmeprogramme hochzuladen.

### **Anschluss an den Computer**

Den USB-Hostanschluss eines Microsoft Windows[®](#page-21-1)-Computers an den USB-Geräteanschluss an der Seite des DUSTTRAK™-Monitors anschließen.

<span id="page-21-1"></span> $\overline{a}$ ®Windows ist ein eingetragenes Warenzeichen der Microsoft Corporation.

#### <span id="page-22-0"></span>**Installation der TRAKPRO**™**-Datenanalysesoftware**

Mit Hilfe der TRAKPRO™-Software kann man den DUSTTRAK™-Monitor vorprogrammieren, Daten herunterladen, Rohdaten und statistische Berichte anzeigen und erstellen, Diagramme erstellen und Diagramme mit Daten aus anderen TSI-Geräten kombinieren, in denen TRAKPRO™-Software zur Anwendung kommt. In den nachfolgenden Abschnitten wird beschrieben, wie die Software installiert und der Computer einrichtet wird.

#### **Hinweis**

Zur Verwendung der TRAKPRO™-Software mit dem DUSTTRAK™- Aerosolmonitor muss der PC Microsoft[®](#page-22-1) Windows® verwenden und über einen freien USB-Anschluss (Universal Serial Bus ) verfügen.

**1.** Die CD mit der TRAKPRO™-Datenanalysesoftware in das CD-ROM-Laufwerk einlegen. Der Installationsbildschirm startet automatisch.

#### **Hinweis**

Falls die Software nach ein paar Minuten nicht automatisch startet, führen Sie das Programm, das auf dem Etikett der CD aufgeführt ist, mit dem Befehl Ausführen im Startmenü von Windows manuell aus.

**2.** Folgen Sie zur Installation der TRAKPRO™-Software den Anweisungen.

Die TRAKPRO™-Software enthält eine umfassende Installationsanleitung. Es wird empfohlen diese auszudrucken, bevor Sie mit der Installation der TRAKPRO™-Software auf Ihrem Computer beginnen. Dadurch können Sie während der Installation darin nachschlagen. Das Handbuch zur TRAKPRO™-Software befindet sich in der "Hilfe"-Datei der TRAKPRO ™- Software. Es gibt keinen separaten Ausdruck des Handbuchs der TRAKPRO-Datenanalysesoftware.

### **Analog-/Alarmausgang anschließen**

Das Kabel für den Analog-/Alarmausgang wird an den Alarmanschluss an der Seite des Geräts eingesteckt. Diese Funktion gilt nur für die stationären Geräte 8530 und 8531.

Das Kabel ist mit einem 4-poligen DIN-Mini-Steckverbinder versehen. Die Stiftausgänge für den Steckverbinder und die Verkabelung des Kabels werden nachfolgend aufgeführt.

l

<span id="page-22-1"></span><sup>®</sup>Microsoft und Windows sind eingetragene Warenzeichen der Microsoft Corporation.

<span id="page-23-0"></span>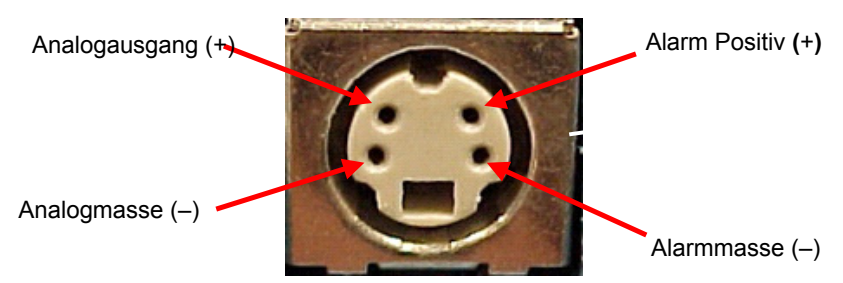

**4-poliger DIN-Mini-Steckverbinder** 

| Schaltplan für das Kabel |               |
|--------------------------|---------------|
| <b>Braune Ader</b>       | Analogmasse   |
| Orange Ader              | Analogausgang |
| Rote Ader                | Alarm $(+)$   |
| Weiße Ader               | Alarm $(-)$   |
| Schwarze Ader            | Abschirmung   |

**Abbildung 2-6: Schaltplan für das Kabel** 

## **Verkabelung des Analogausgangs**

Systemspezifikationen:

- Ausgangsspannung: 0 bis 5 V DC.
- Ausgangsimpedanz: 0,01 Ohm.
- Maximaler Ausgangsstrom: 15 mA.
- Es muss auf korrekte Polarität geachtet werden (siehe Stiftausgänge oben).

Das von TSI gelieferte Ausgangskabel (Teile-Nr. 801652) ist mit dem Schaltplan für die Stiftausgänge gekennzeichnet. Zum Anschluss an das System sind unter Umständen zusätzliche Einrichtungen nötig, die nicht von TSI geliefert werden. Es liegt in der Verantwortung des Nutzers, sämtliche zusätzlichen Einrichtungen festzulegen und bereitzustellen.

# <span id="page-24-0"></span>**Verkabelung des Alarms**

Systemspezifikationen:

- Maximale Spannung: 15 V DC **(NICHT AN WECHSELSTROM ANSCHLIESSEN)**
- Maximaler Strom: 1 A
- Es muss auf korrekte Polarität geachtet werden (siehe Stiftausgänge oben).
- Der Alarmschalter, der sich im Inneren des DUSTTRAK™-Monitors befindet, muss an der Masseseite des Alarmsystems angeordnet werden.

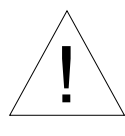

# **WARNUNG**

! Die Alarmausgangsfunktion des DUSTTRAK™-Monitors sollte nicht zur Erkennung von Gefahrenbedingungen verwendet werden oder zur Bereitstellung eines Alarms zum Schutz von Menschen, deren Gesundheit oder Sicherheit.

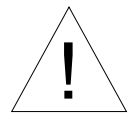

# Achtung

! Der Alarmschalter darf nicht an Wechselstrom angeschlossen werden! Wenn der Benutzeralarm nicht ordnungsgemäß installiert wird, kann das DUSTTRAK™-Gerät beschädigt werden und/oder die Gewährleistung für das Gerät erlöschen! Bitte lesen Sie alle Anweisungen durch und beachten Sie diese, bevor Sie den Benutzeralarm verdrahten oder in Betrieb nehmen.

<span id="page-26-0"></span>Kapitel 3

# **Betrieb**

## **Erste Schritte**

Wenn das Gerät eingeschaltet wird, wird zuerst der **START**-Bildschirm angezeigt, gefolgt vom TSI-Start-Up Logo.

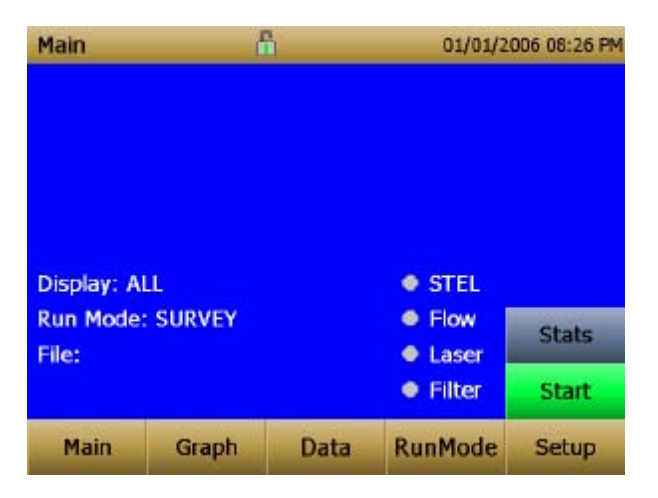

Berühren Sie mit einem Stift oder Finger die "Schaltflächen" auf dem Bildschirm, um die verschiedenen Menüs zu aktivieren.

## <span id="page-27-0"></span>**Menü "Setup"**

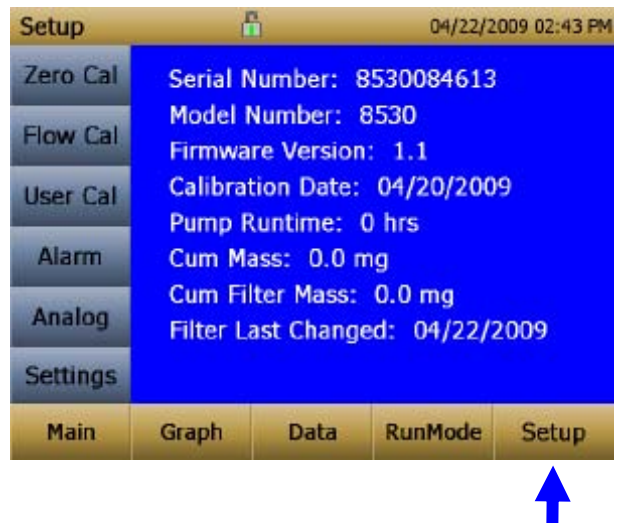

Durch Drücken von Setup werden die Touchscreen-Schaltflächen für das Menü "Setup" an der linken Seite des Bildschirms aktiviert. Auf "**Setup**" kann nicht zugegriffen werden, wenn das Gerät gerade Proben entnimmt.

Auf dem Hauptbildschirm des **Setup**-Bildschirms werden die folgenden Informationen angezeigt:

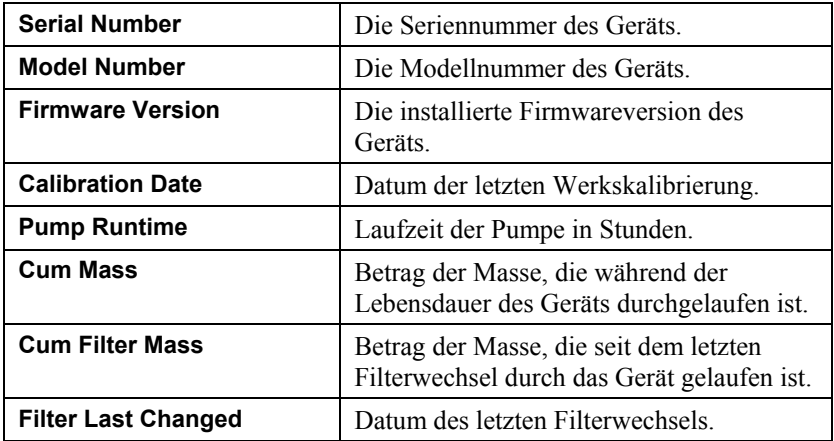

#### <span id="page-28-0"></span>**Null-Kalibrierung**  Setup - Zero Cal Α 04/30/2008 09:30 AM **Attach the Zero filter and press 'START'** Zero Cal to start the zero cal process. **Flow Cal User Cal Start** Alarm Analog **Settings Main** Graph Data **RunMode Setup**

Die Null-Kalibrierung sollte beim ersten Einsatz sowie vor jedem weiteren Einsatz wiederholt werden. Um die Null-Kalibrierung auszuführen, muss vorher der Nullfilter angebracht werden.

Führen Sie niemals eine Null-Kalibrierung durch, ohne das der Nullfilter angebracht ist.

- **1.** Drücken Sie die Schaltfläche **Zero Cal**.
- **2.** Bringen Sie den Nullfilter an.
- **3.** Drücken Sie die Schaltfläche Start, um die Nullkalibrierung zu starten.
- **4.** Es erscheint eine rückwärtszählende Uhr, auf der die verbleibende Zeit angezeigt wird. Der Bildschirm zeigt "Zero Cal Complete" an, wenn der Vorgang abgeschlossen ist.

Nachdem die Nullkalibrierung abgeschlossen ist, den Filter abnehmen. Das Gerät ist jetzt auf Null kalibriert und einsatzbereit.

#### <span id="page-29-0"></span>**Durchfluss-Kalibrierung**

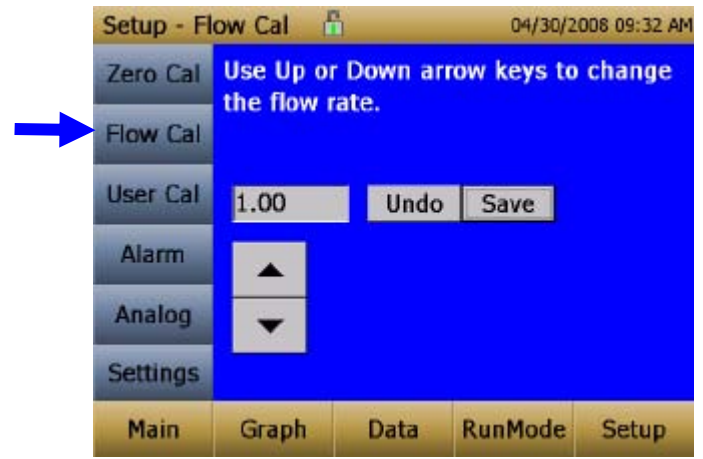

Die Durchfluss-Kalibrierung wird ausgeführt, wenn der Nutzer den Durchfluss-Sollwert ändern möchte. Werksseitig ist der Durchfluss-Sollwert auf einen Gesamtdurchfluss von 3 l/min eingestellt. Der gemessene Aerosol-Durchfluss beträgt 2 l/min des Gesamtdurchflusses. 1 l/min des Gesamtdurchflusses wird aufgeteilt, gefiltert und als Manteldurchfluss verwendet. Im DUSTTRAK™ II-Gerät ist ein interner Differenzdruck-Durchflussmesser vorhanden, der die Durchflussgeschwindigkeit auf ±5 % des werksseitigen Sollwerts regelt. Es wird empfohlen, den Durchfluss mit einem externen Referenz-Durchflussmesser zu kontrollieren, besonders wenn Daten gesammelt werden. Wenn der Bildschirm "Flow Cal." aufgerufen wird, startet die Pumpe automatisch.

- **1.** Befestigen Sie einen Durchflusskalibrator (Referenz-Durchflussmesser) an der Einlassöffnung. Als Durchflussmessinstrument können Sie eine Bürette, einen Massendurchflussmesser, Trockenkolben oder ein Rotameter verwenden.
- **2.** Bewegen Sie die Pfeile nach oben oder unten, um den gewünschten Durchfluss auf dem Referenz-Durchflussmesser zu erreichen. Jedes Drücken auf "Pfeil nach oben" oder "Pfeil nach unten" ändert den Durchfluss um ca. 1 %.Lassen Sie etwas Zeit zwischen dem Drücken der Pfeiltaste, damit sich die Pumpe auf die neue Durchflussgeschwindigkeit anpassen kann.
- **3.** Wählen Sie " save ", wenn die gewünschte Durchflussgeschwindigkeit erreicht ist. Wählen Sie "Undo," um zum werksseitig eingestellten Sollwert zurückzukehren.

#### <span id="page-30-0"></span>**Benutzer-Kalibrierung**

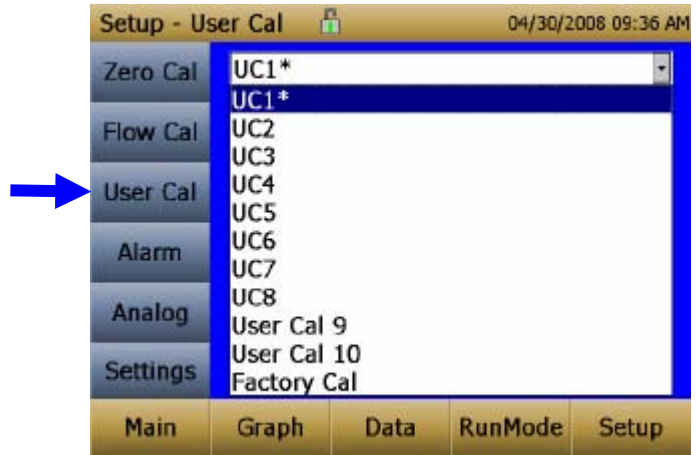

Die Benutzer-Kalibrierung ermöglicht es dem Benutzer, 10 verschiedene Kalibrierungsfaktoren zu speichern. Die derzeit aktive Benutzerkalibrierung wird durch einen Platzhalter "\*" markiert.

Für jede Benutzerkalibrierung können vier Variable eingestellt werden.

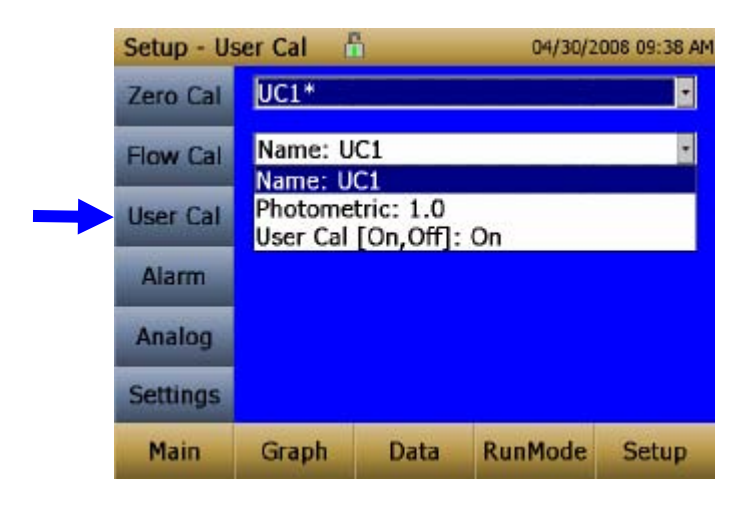

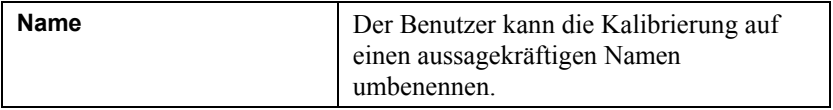

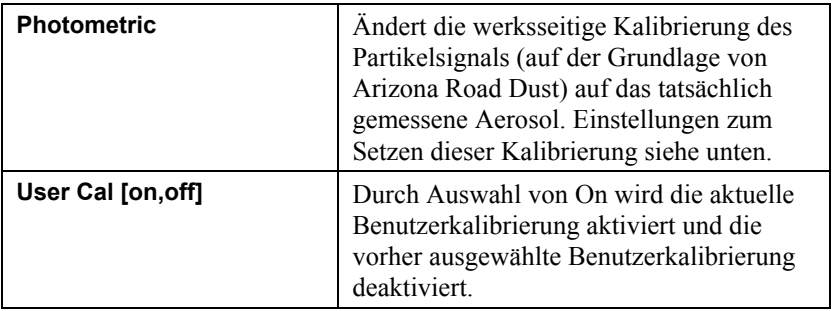

#### *Photometric Calibration Factor / Fotometrischer Kalibrierungsfaktor*

In den meisten Fällen kann der DUSTTRAK™-Monitor mit seiner eingebauten Protokollfunktion zuverlässige Informationen darüber bereitstellen, wie sich die Konzentration eines Aerosols bei unterschiedlichen Verfahren im Verlauf der Zeit ändert. Die werksseitige Einstellung auf die lungengängige Größe des A1-Teststaubs nach der Norm ISO 12103-1 ist relativ repräsentativ für ein breites Spektrum an Aerosolen in der Umgebungsluft. Da optische Massenmessungen von der Partikelgröße und den Materialeigenschaften abhängig sind, kann es Fälle geben, bei denen eine individuelle Kalibrierung die Genauigkeit für ein bestimmtes Aerosol verbessern würde.

Für die Festlegung einer aerosolspezifischen, fotometrischen Kalibrierung ist es erforderlich, eine echte Massenkonzentration für das Aerosol zu ermitteln (z. B. gravimetrische Analyse), das gemessen werden soll. Die echte Massenkonzentration wird zur Berechnung des individuellen Kalibrierungsfaktors für dieses Aerosol verwendet. Sobald Ihnen ein individueller Kalibrierungsfaktor zur Verfügung steht, können Sie diesen jedes Mal wieder verwenden, wenn Sie Messungen in der gleichen Aerosolumgebung vornehmen.

### *Ermittlung des Kalibrierungsfaktors für ein bestimmtes Aerosol*

Der DUSTTRAK™ II-Monitor ist werksseitig auf die lungengängige Größe des A1-Teststaubs nach der Norm ISO 12103-1 kalibriert. Durch Anpassung des individuellen Kalibrierungsfaktors kann der DUSTTRAK™-Monitor leicht auf ein beliebiges Aerosol kalibriert werden. Dem individuellen Kalibrierungsfaktor des DUSTTRAK™-Monitors wird bei der werksseitigen Kalibrierung auf den standardmäßigen ISO-Teststaub der Wert 1,00 zugeordnet. Dieses Verfahren beschreibt, wie der Kalibrierungsfaktor für ein bestimmtes Aerosol ermittelt wird. Durch die Verwendung des Werts 1,00 kehrt das Gerät stets auf die werksseitige Einstellung zurück.

Zur Ermittlung eines neuen Kalibrierungsfaktors wird eine Möglichkeit zur genauen Messung der Aerosolkonzentration benötigt, die im Folgenden als Referenzgerät bezeichnet wird. Eine gravimetrische Analyse ist zu bevorzugen, obgleich diese auf nicht flüchtige Aerosole beschränkt ist. Die interne 37 mm-Filterkartusche (in den stationären Geräten) kann zur Ermittlung des gravimetrischen Vergleichsmusters verwendet werden.

Um eine genaue Kalibrierung vorzunehmen, muss die Aerosolkonzentration gleichzeitig mit dem DUSTTRAK™-Monitor und Ihrem Referenzgerät gemessen werden.

- **1**. Führen Sie eine Null Kalibrierung am DUSTTRAK™ II-Monitor durch.
- **2**. Stellen Sie das Gerät auf Manual Log "Manuelle Protokollierung" ("Manuelle Protokollierung" wird weiter unten in diesem Kapitel behandelt).
- **3**. Stellen Sie das Protokollintervall (logging interval )ein. Eine Minute (d. h. "01:00") ist zu bevorzugen.
- **4**. Bringen Sie den DUSTTRAK™ II-Monitor und das Gerät zur Referenzprobennahme zusammen, sodass beide aus dem selben Bereich messen. Die 37 mm-Filterkartusche im stationären Gerät kann zum Sammeln der Partikel verwendet werden, die für das gravimetrische Vergleichsmuster gewogen werden müssen.
- **5**. Beginnen Sie die Probennahme von Aerosol mit beiden Geräten gleichzeitig.

#### **Hinweis**

Höhere Genauigkeit wird bei einer längeren Probennahme erzielt. Die Zeit, die Sie für die Probennahme zulassen, hängt oft von dem Referenzgerät und den Eigenschaften des gemessenen Aerosols ab. Es kann einige Zeit dauern, bis auf einer Filterkassette genügend Aerosol für eine genaue gravimetrische Analyse gesammelt wird. Informationen zu den Probennahmezeiten finden Sie in der Anleitung Ihres Referenzgeräts.

- **6**. Beenden Sie die Probennahme mit beiden Geräten gleichzeitig.
- **7**. Halten Sie die durchschnittliche Konzentration im DUSTTRAK™ II-Monitor fest. Diese können Sie auf dem Data Bildschirm ablesen. (Der " Data " Bildschirm wird weiter unten in diesem Kapitel behandelt.)
- **8**. Ermitteln Sie die Massenkonzentration in mg/m3 aus Ihrem Referenzgerät. Für die gravimetrische Probennahme bedeutet dies, dass die gravimetrische Probe gewogen werden muss.

<span id="page-33-0"></span>**9**. Berechnen Sie die neue Kalibrierungskonstante NewCal mit der folgenden Formel:

$$
NewCal = \left(\frac{Reference\ Connection}{DustTrak\ Connection}\right) \cdot CurrentCal
$$

**10**. Wählen Sie Photometric aus dem Dropdown-Menü " User Cal." und geben Sie mit den Bildschirm-Tasten den neuen Faktor ein.

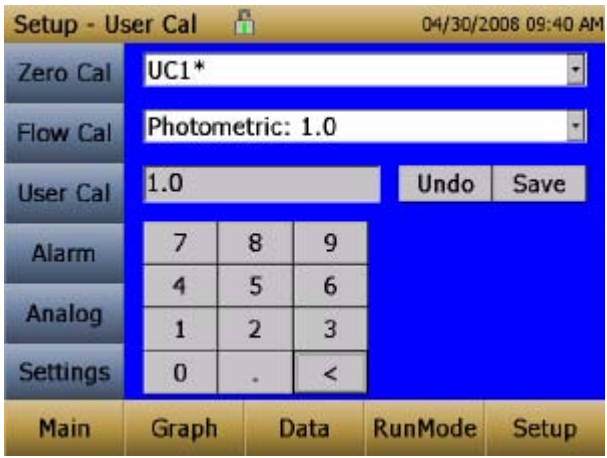

#### **Alarm**

"Alarm" gibt dem Benutzer die Möglichkeit, ein Alarmniveau einzustellen, das ausgelöst wird, falls die Messwerte des Instruments über den Sollwert steigen.

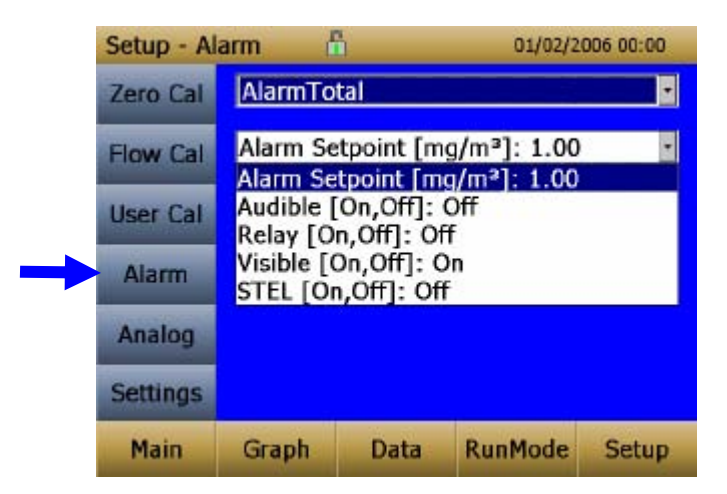

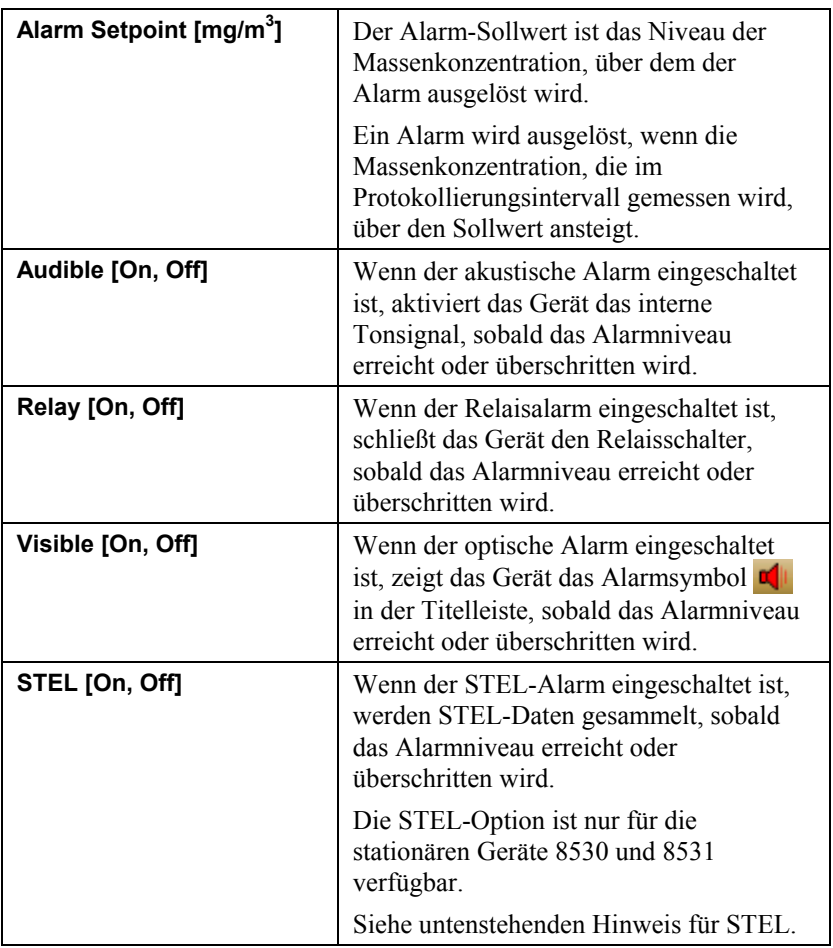

#### **STEL Alarm**

STEL steht für **S**hort **T**erm **E**xposure **L**imit (kurzzeitige Belastungsgrenze). Wenn ein STEL-Alarm ausgewählt wird, prüft das Gerät die Daten auf Sekundenbasis unabhängig vom ausgewählten Protokollierungsintervall. Falls die Masse den STEL-Grenzwert überschreitet, wird "STEL erreicht" ausgelöst und die folgenden Maßnahmen werden eingeleitet.

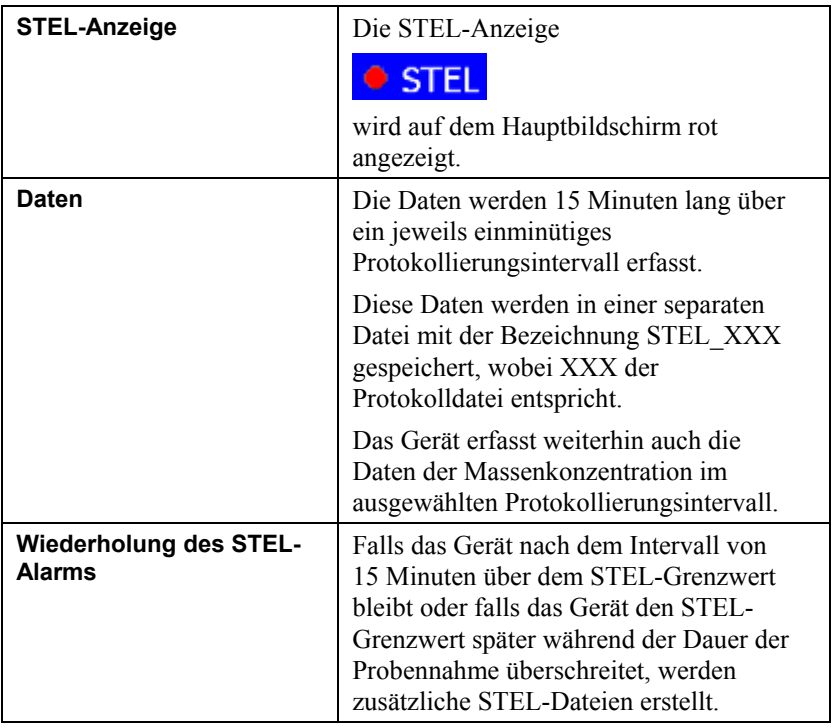
### <span id="page-36-0"></span>**Analog**

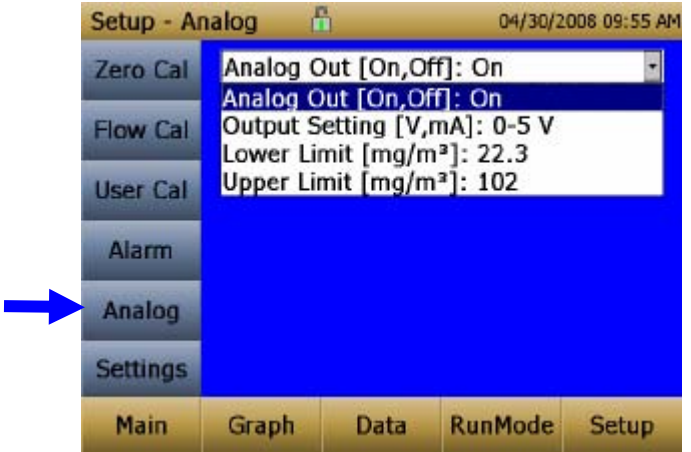

Der Analog-Setup-Bildschirm setzt die Parameter für den Analogausgang. Gilt nur für die stationären Geräte 8530 und 8531.

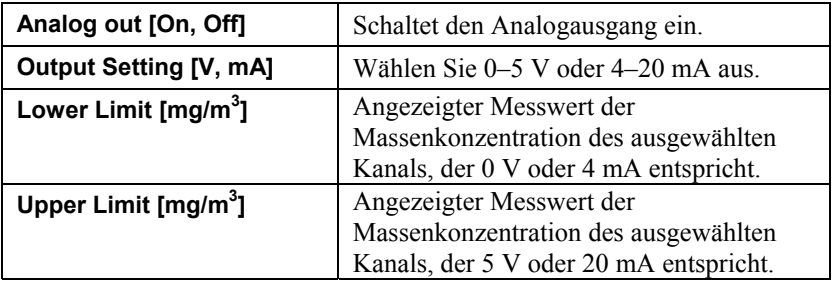

### **Settings / Einstellungen**

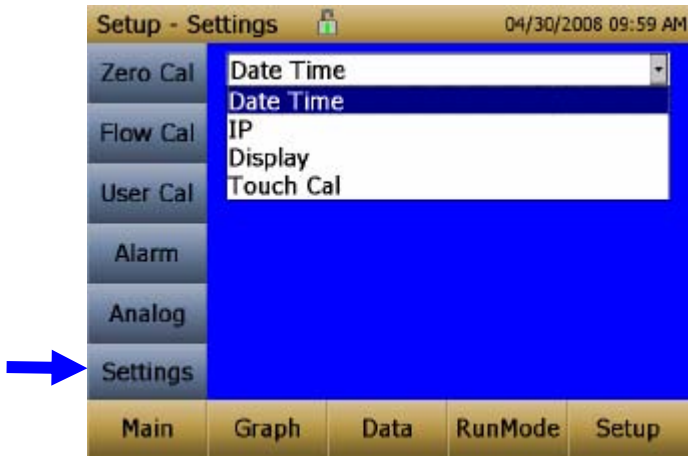

Auf dem Settings Bildschirm werden die grundlegenden Parameter des Geräts eingestellt.

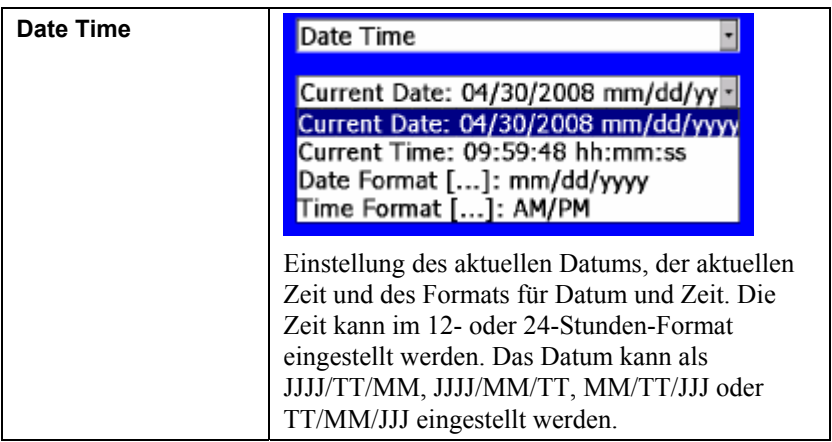

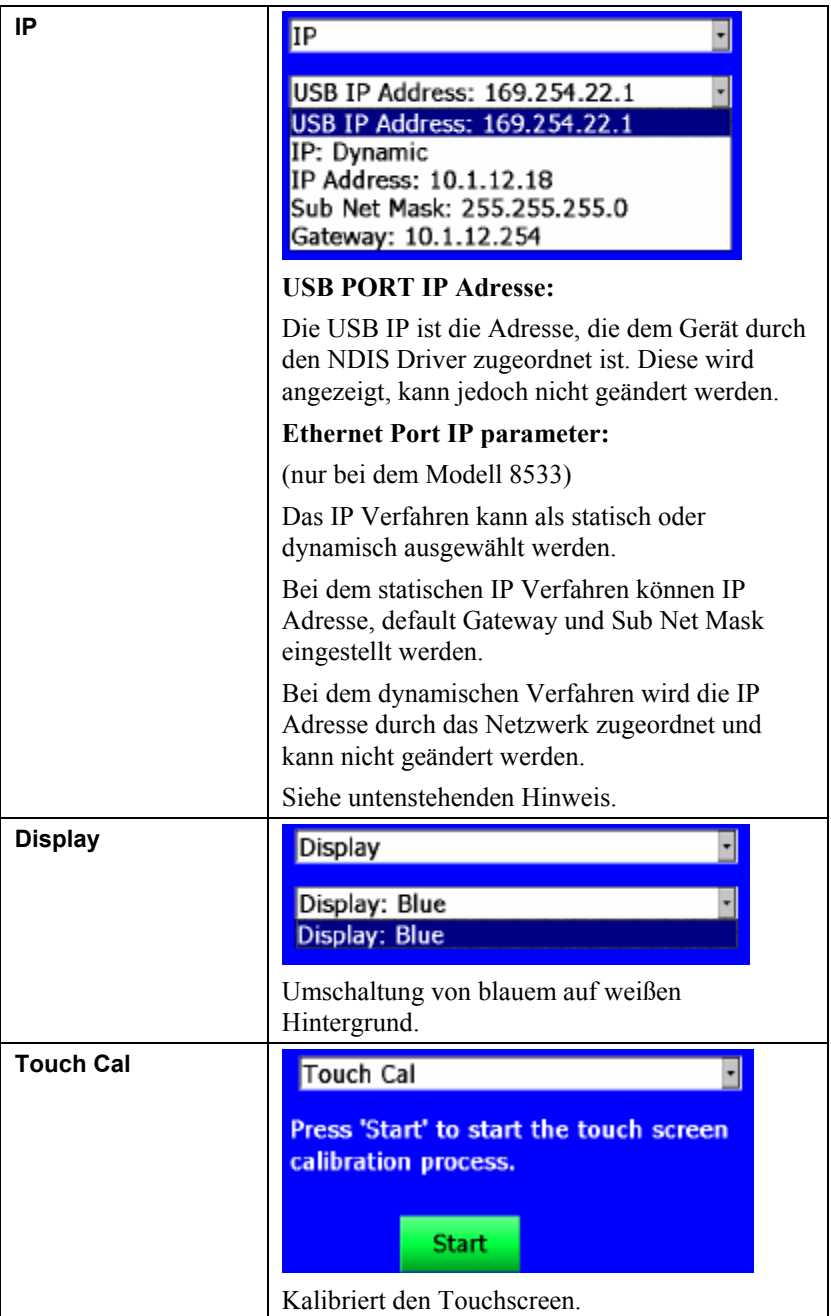

#### **IP Hinweise**

Nach der Umschaltung des Geräts auf "Dynamisch" oder "Statisch" muss es neu gestartet werden.

Im Modus "Dynamisch" zeigt das Gerät die IP-Adresse an, der es zugeordnet ist (nachdem es neu gestartet wurde).

### **Run Mode / Ausführungsmodus**

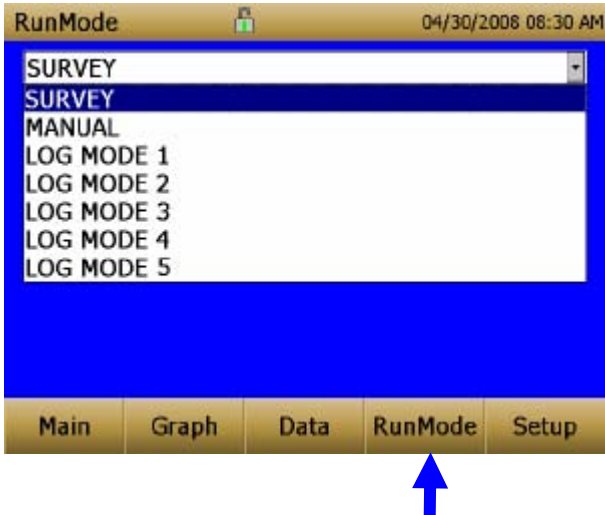

Unter der Registerkarte Run Mode stehen Optionen zur Probennahme zur Verfügung.

Zu den Probennahmeoptionen gehören Survey Mode, Manual Log, and Log Mode 1-5 (Überwachungsmodus, Manuelle Protokollierung und Protokolliermodus 1-5.)

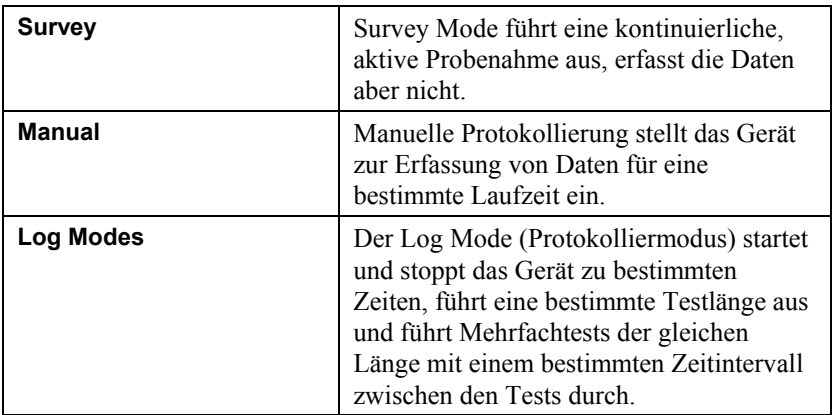

### **Survey Mode / Überwachungsmodus**

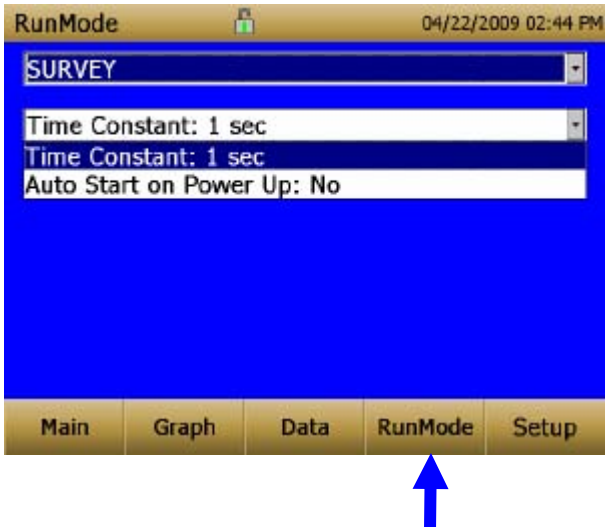

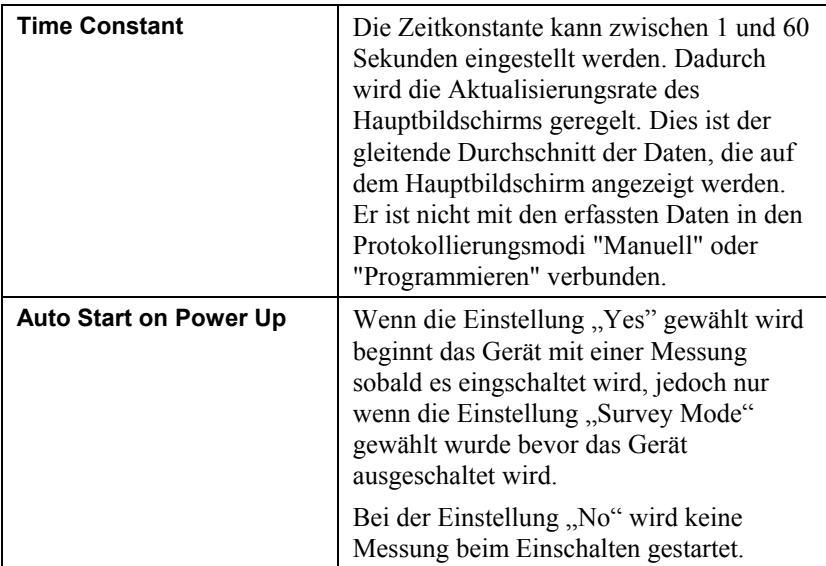

#### **Manual Mode / Manueller Modus**

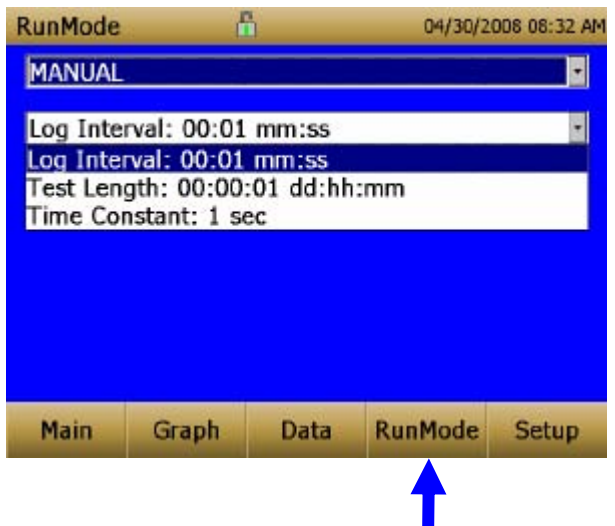

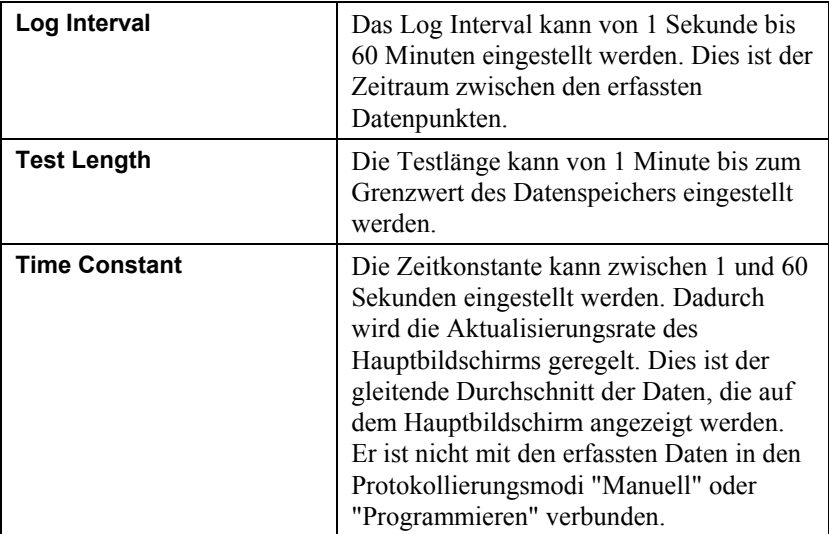

Im manuellen Modus werden die Daten in einer Datei mit der Bezeichnung "Manual XYZ" gespeichert, wobei XYZ eine ansteigende Ganzzahl ist.

## **Log Mode (1–5) / Protokolliermodus (1-5)**

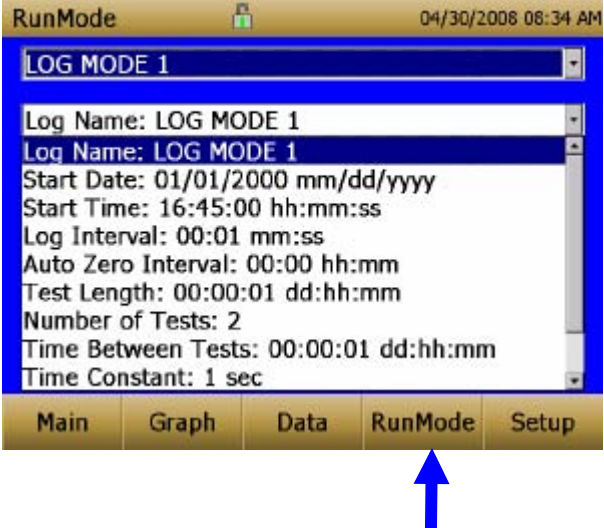

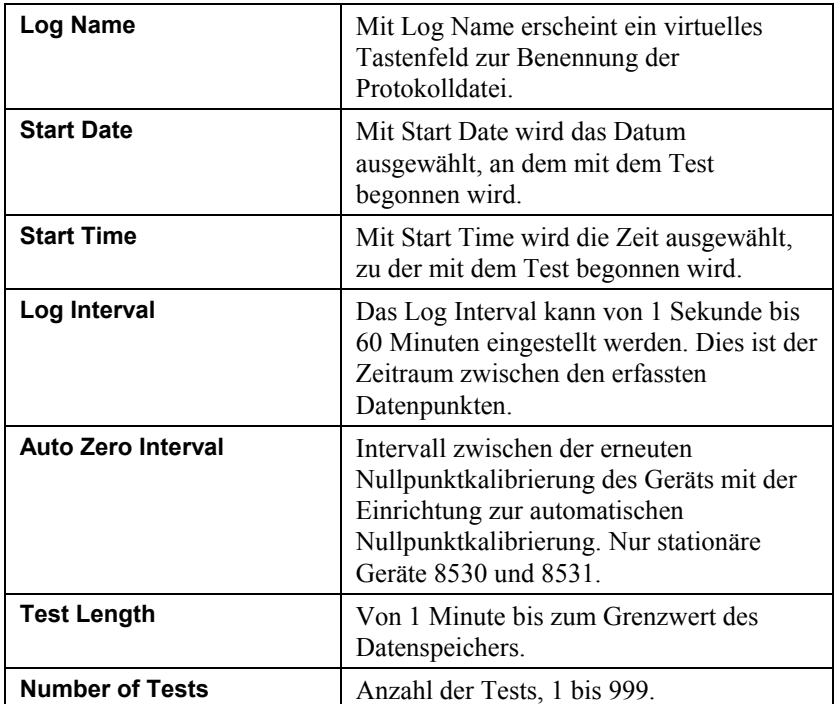

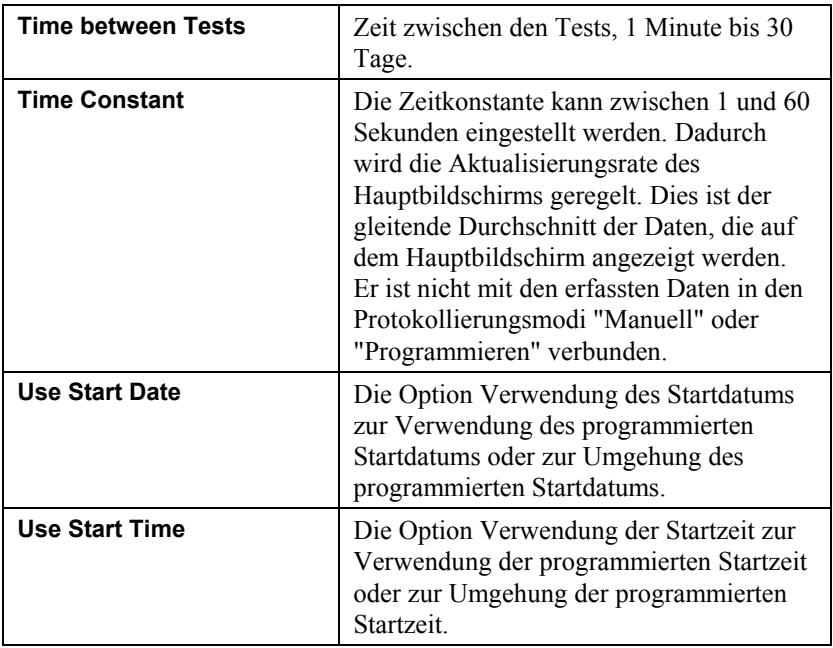

Im Log mode werden die Daten in einer Datei mit der Bezeichnung *"LogName\_XYZ"* gespeichert, wobei *LogName* der vom Benutzer eingegebene Protokollname und XYZ eine ansteigende Ganzzahl ist.

### **Durchführung von Messungen der Massenkonzentration**

Die Messungen werden vom Hauptbildschirm aus gestartet und geregelt.

Vor dem Starten einer Messung sollte das Gerät vom Setup Bildschirm aus auf Null gestellt und der Ausführungsmodus sollte vom **RunMode** Bildschirm aus konfiguriert und ausgewählt werden.

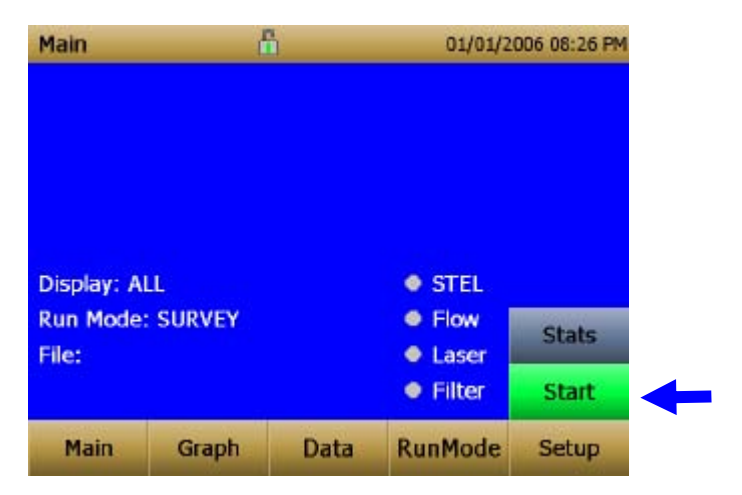

Wenn das Gerät eingeschaltet ist, aber keine Messungen der Masse vornimmt, ist die Starttaste grün und die Gerätepumpe läuft nicht. Zum Starten einer Messung die grüne Starttaste drücken.

Während eine Messung vorgenommen wird, zeigt der Bildschirm die aktuell gemessene Massenkonzentration an. Die verschiedenen Bereiche des Bildschirms werden nachfolgend aufgeführt.

### **Bildschirmbereiche**

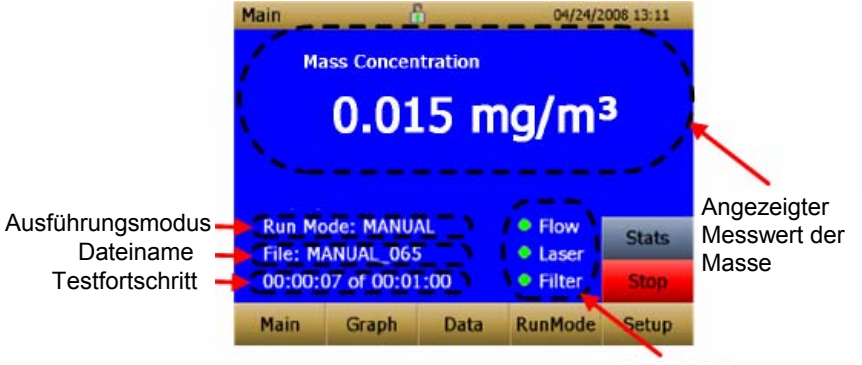

Fehleranzeigen

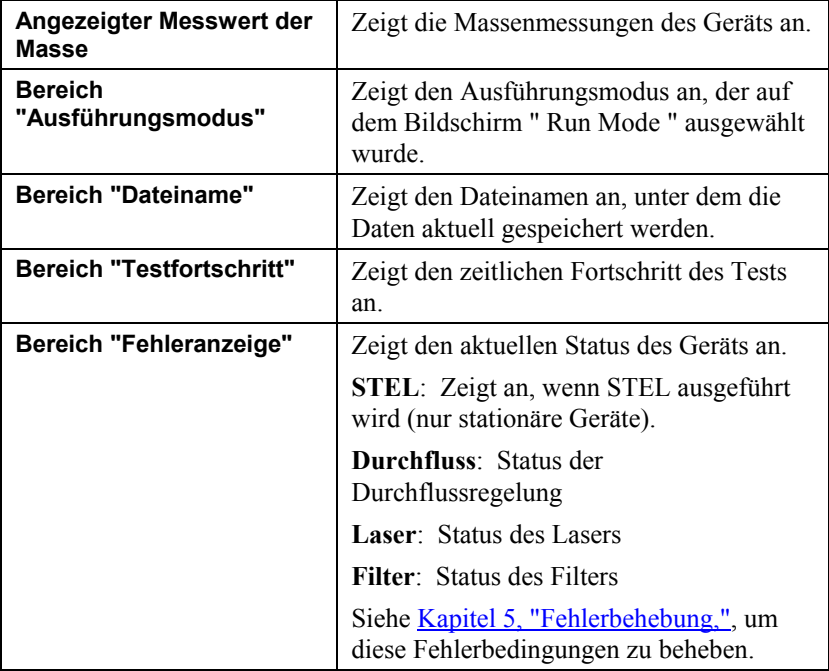

### **Stats**

Die Taste "Stats" zeigt die Statistik der Massenmessung an. Wenn die Taste "Stats" gedrückt wird, verringert sich die Schriftgröße des

Hauptanzeigewerts und die Statistik der Messung wird auf der rechten Seite des Bildschirms angezeigt.

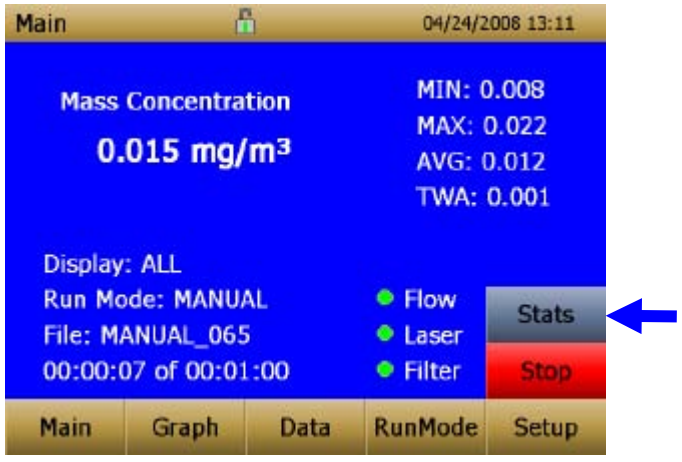

### **Graphing**

Wenn während der Probennahme die Taste Graph gedrückt wird, werden die aktuellen Messwerte in grafischer Form angezeigt.

- Im Survey Mode werden fünf (5) Minuten der laufenden Echtzeitdaten grafisch dargestellt.
- Im Logging Mode wird die gesamte Protokolltestzeit im Diagramm dargestellt.

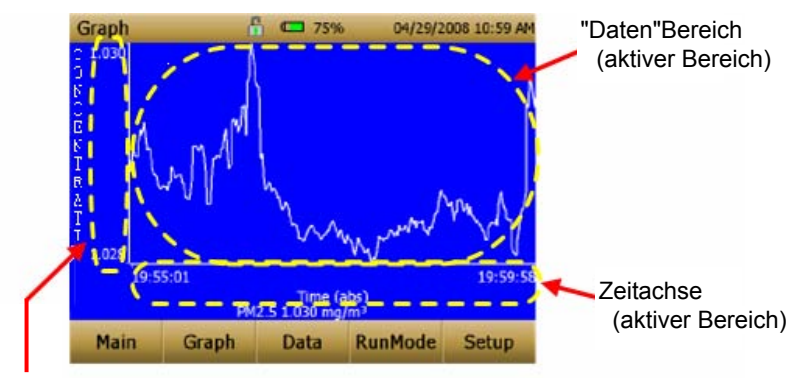

Messbereichsachse (aktiver Bereich)

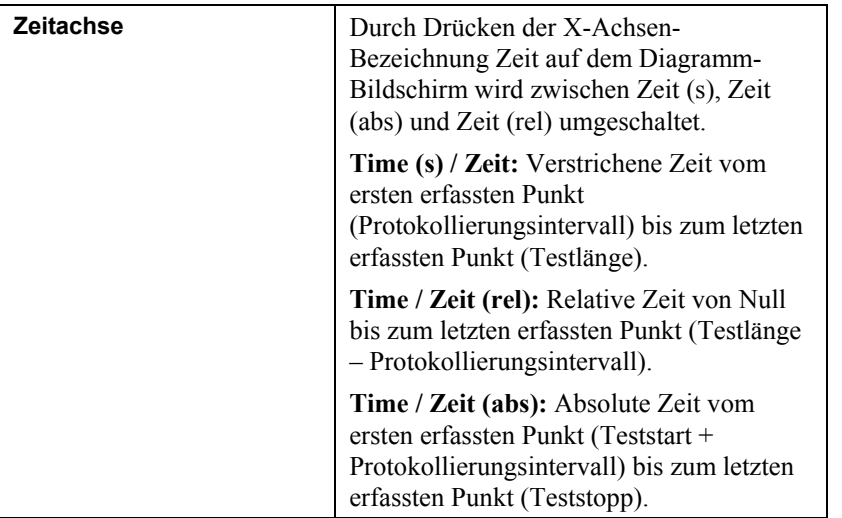

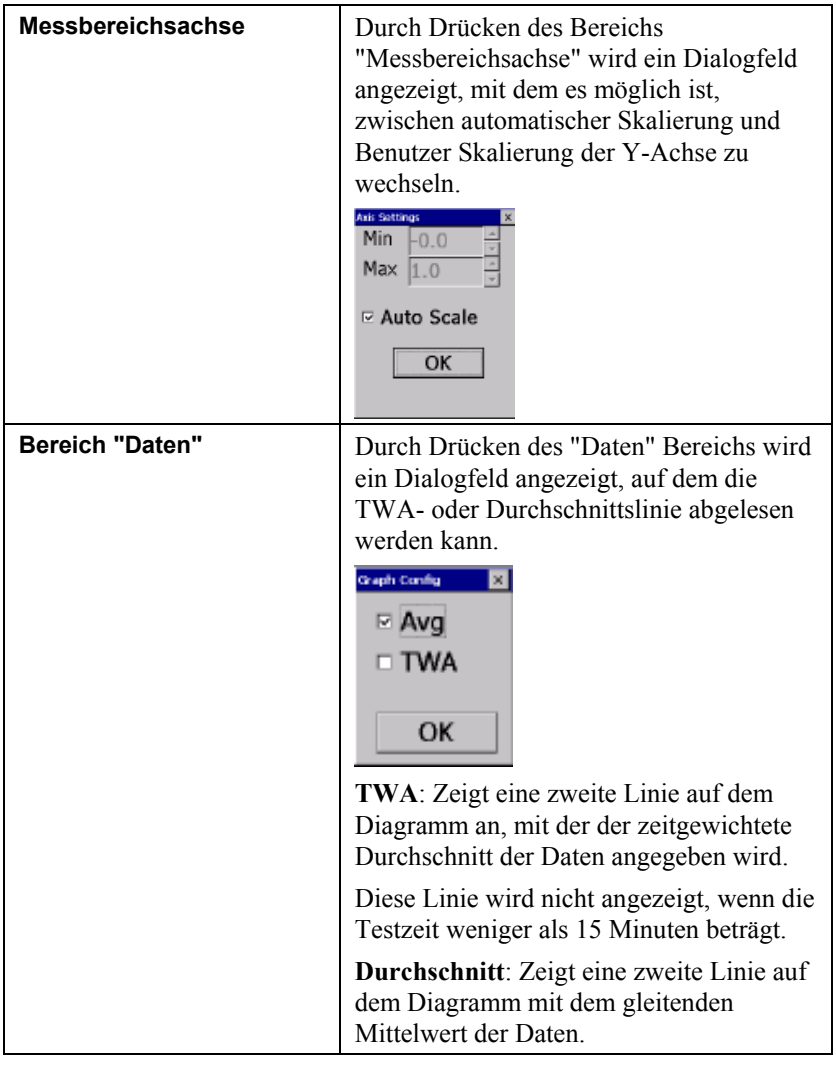

Wenn im Modus "Grafische Darstellung" Main gedrückt wird, kehrt das Gerät zum Hauptbildschirm zurück.

## **Ansicht der Daten**

Die Taste Data öffnet eine Liste mit Dateien zur Ansicht.

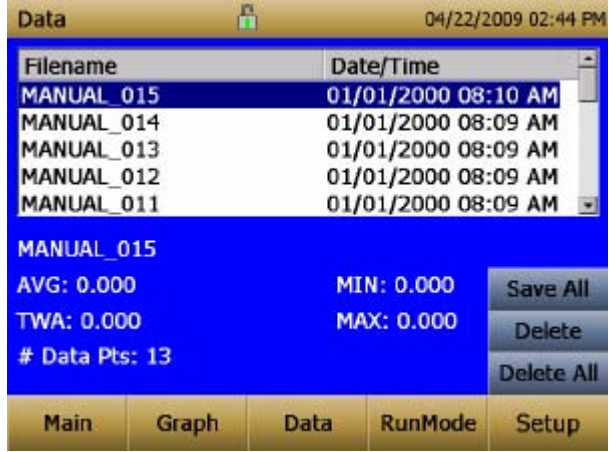

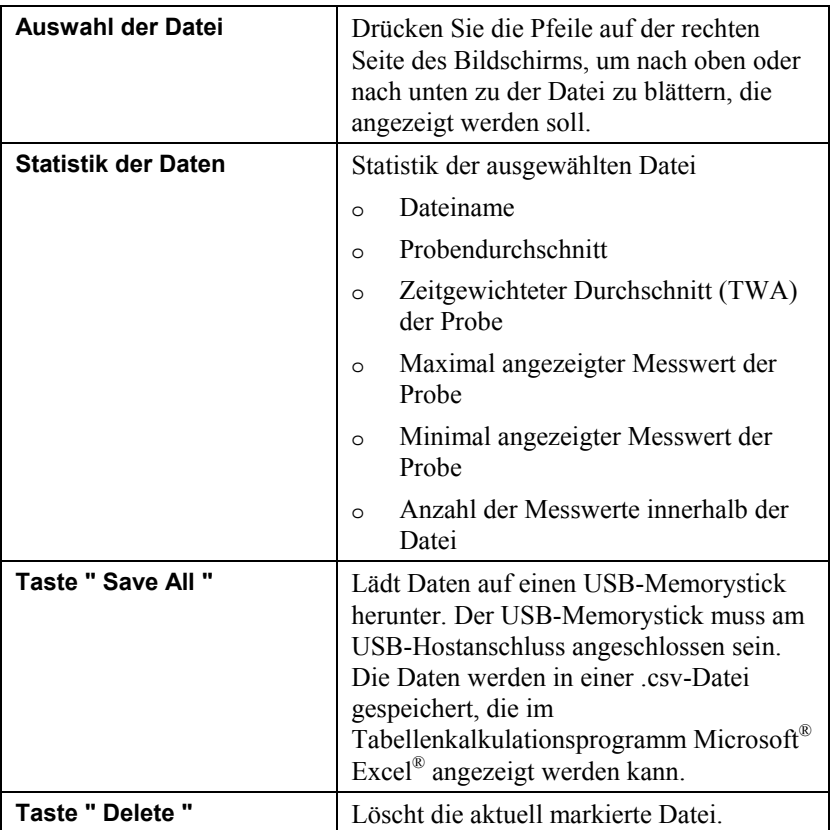

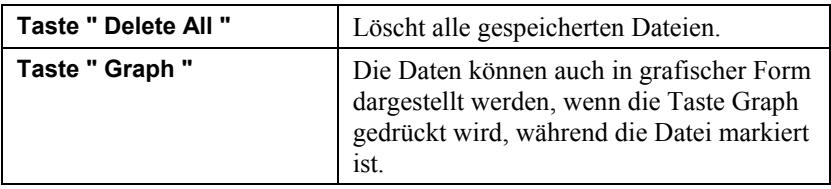

## **Titelleiste**

In der Titelleiste werden allgemeine Geräteinformationen angezeigt.

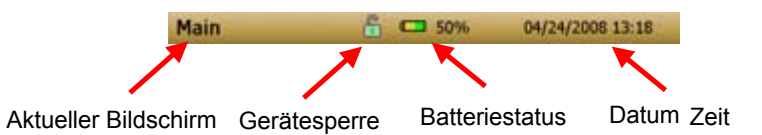

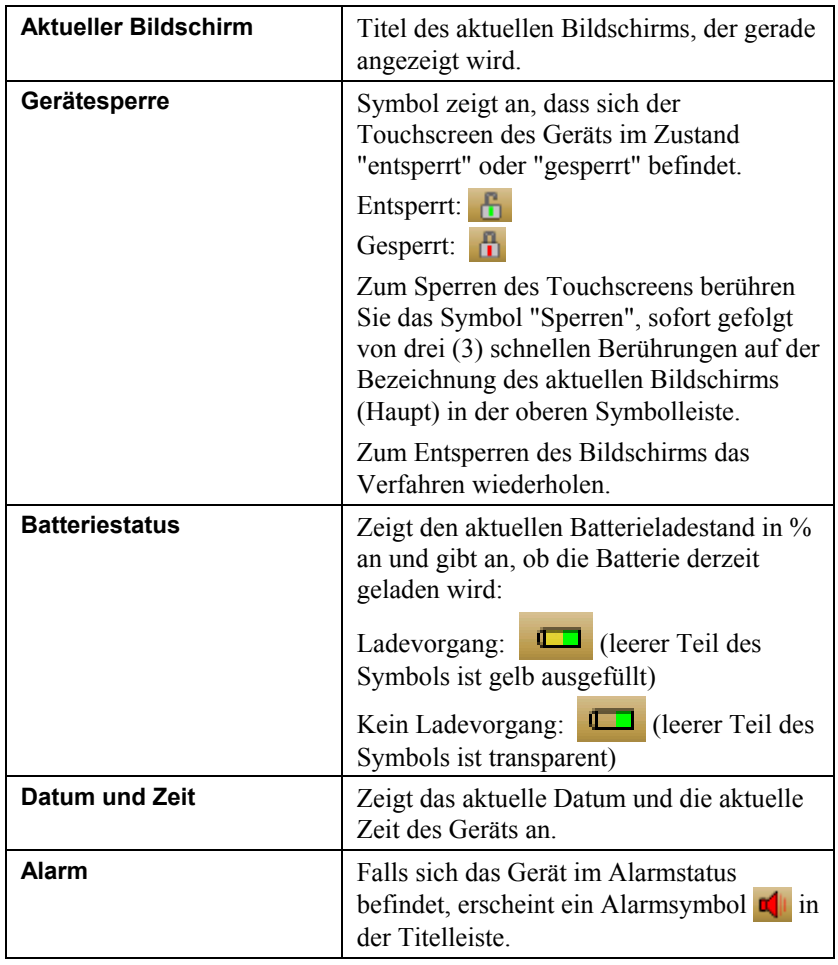

# <span id="page-52-0"></span>Kapitel 4

# **Wartung**

Der DUSTTRAK™ II-Aerosolmonitor kann mit den nachstehenden Anweisungen vor Ort gewartet werden. Darüber hinaus empfiehlt TSI, dass Sie Ihren DUSTTRAK™ II für eine jährliche Kalibrierung ins Werk zurückgeben. Für eine angemessene Gebühr reinigen und kalibrieren wir das Gerät rasch und geben es Ihnen betriebsfähig "wie neu" zusammen mit einem Kalibrierungsnachweis zurück. Diese "jährliche Überprüfung" stellt sicher, dass sich der DUSTTRAK™ II immer in gutem Betriebszustand befindet.

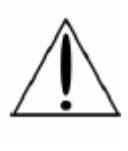

### **WARNUNG**

In diesem Gerät sind keine Teile enthalten, die vom Benutzer gewartet werden können. Das Gerät sollte nur von TSI oder einem von TSI zertifizierten Servicetechniker geöffnet werden.

## **Wartungsplan**

Ihr DUSTTRAK™ II-Aerosolmonitor muss regelmäßig gewartet werden. In Tabelle 4–1 ist der werksseitig empfohlene Wartungsplan aufgeführt.

Einige Punkte der Wartung müssen bei jeder Verwendung des DUSTTRAK™-Monitors durchgeführt werden, andere jährlich. Andere Arbeiten fallen abhängig davon an, wie viel Aerosol durch das Gerät gesaugt wird. Zum Beispiel wird die Reinigung des Einlassprobenschlauchs nach 350 Stunden Probennahme einer Aerosolkonzentration von 1 mg/m<sup>3</sup> empfohlen. Diese Empfehlung sollte anteilig berücksichtigt werden, je nachdem wie das Gerät verwendet wird. 350 Stunden mit 1 mg/m<sup>3</sup> ist die gleiche Menge Aerosol wie 700 Stunden mit 0,5 mg/m<sup>3</sup> oder 175 Stunden mit 2 mg/m<sup>3</sup> usw.

| Gegenstand                                              | <b>Häufigkeit</b>                                                                                                    |
|---------------------------------------------------------|----------------------------------------------------------------------------------------------------|
| Nullkalibrierung durchführen                            | Vor jedem Einsatz                                                                                                    |
| Reinigung des Einlasses                                 | nach 350 Std., mit<br>1 mg/m <sup>3*</sup>                                                                                        |
| Austauschen der Innenfilter                             | nach 350 Std., mit<br>1 mg/m <sup>3*</sup> oder wenn durch<br>die Anzeige "Filterfehler"<br>auf dem Hauptbildschirm<br>angezeigt. |
| Zum Reinigen und Kalibrieren ins Werk<br>zurückschicken | Jährlich                                                                                                    |

**Tabelle 4–1. Empfohlener Wartungsplan** 

\*Anteilig, siehe Anmerkung oben.

Der DUSTTRAK™-Monitor zeichnet die kumulierte Aerosolmenge auf, die seit der letzten Reinigung durch ihn gesaugt wurde. Wenn der Austausch des Innenfilters fällig ist, wechselt die Fehleranzeige von grün auf rot.

TSI empfiehlt, vor jedem Einsatz des DUSTTRAK™-Monitors und unbedingt vor der Durchführung von ausführlichen Tests sowie nachdem das Gerät einer erheblichen Änderung der Umweltbedingungen ausgesetzt war eine Nullpunktkontrolle durchzuführen. Beispiele für eine erhebliche Änderung der Umweltbedingungen wären Temperaturänderungen über 15 F (8 °C) oder der Wechsel von Standorten mit hoher Aerosolkonzentration zu solchen mit niedriger Konzentration.

## **Nullkalibrierung des Geräts**

**1.** Den Nullfilter am Einlass des Geräts befestigen.

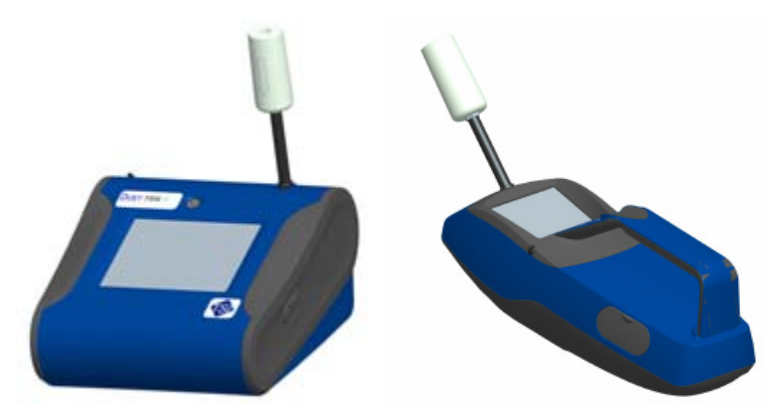

**Abbildung 4-1: Befestigung des Nullfilters am Einlass** 

**2**. Beachten Sie die Anweisungen für die Nullkalibrierung, die im [Kapitel](#page-26-0)  [3, "Betrieb"](#page-26-0) dieses Handbuchs aufgeführt sind.

## **Reinigung des Einlasses**

Der Einlass sollte auf der Grundlage des Zeitplans in Tabelle 4–1 gereinigt werden.

- **1**. Den DUSTTRAK™-Monitor ausschalten.
- **2**. Einlassdüse vom Gerät abschrauben (Abbildung 4-2).

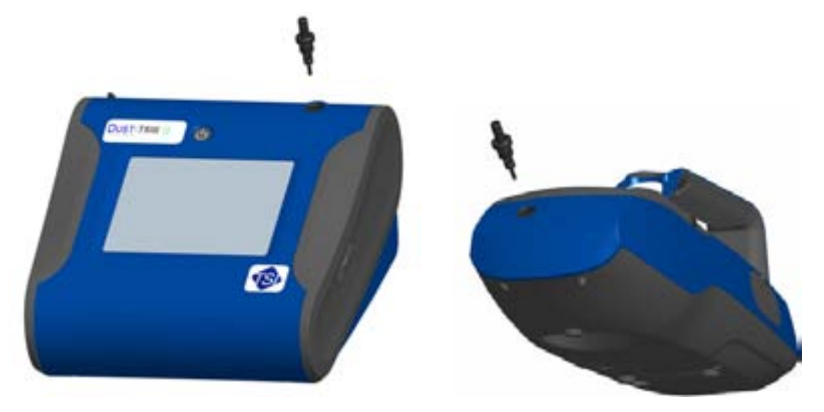

**Abbildung 4-2: Abschrauben der Einlassdüse** 

**3**. Einlassöffnung reinigen. Zur Reinigung der Außenseite der Einlassöffnung kann ein Wattebausch verwendet werden. Die Wattebausche können mit Wasser oder einem sanften Lösungsmittel (z. B. Isopropylalkohol) befeuchtet werden. Die Innenseite des Probenschlauchs kann mit einer kleinen Bürste und einem sanften Lösungsmittel gereinigt werden. Trocken Sie den Schlauch durch Ausblasen mit Druckluft oder lassen Sie ihn gründlich an der Luft trocknen.

#### **Hinweis**

Achten Sie darauf, keine Partikel in die Einlassöffnung des DUSTTRAK™-Monitors zu blasen.

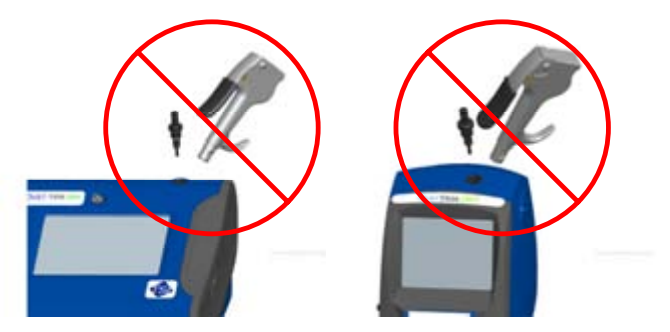

**Abbildung 4-3: NICHT in das Gerät blasen** 

**4**. Den Einlass wieder an das Gerät anschrauben (handfest anziehen).

# **Reinigen und Ölen der Impaktoren**

Vor jedem Einsatz sollte der Kalibrierungsimpaktor gereinigt und eine Standardkalibrierung (photometrische Korrektur) des Geräts durchgeführt werden, wie im [Kapitel 3, "Betrieb"](#page-26-0) beschrieben.

- **1.** Impaktor abschrauben. Dichtungsring an der Impaktorunterseite überprüfen.
- **2**. Den Impaktor und die Impaktorplatte außen und innen mit einer sauberen Bürste und einem sanften Lösungsmittel reinigen. Die Teile des Impaktors durch Ausblasen mit Druckluft trocknen oder gründlich an der Luft trocknen lassen.
- **3**. 2 Tropfen Öl (mitgeliefert) auf die Impaktorplatte auftragen. Impaktorplatte nicht überfüllen.

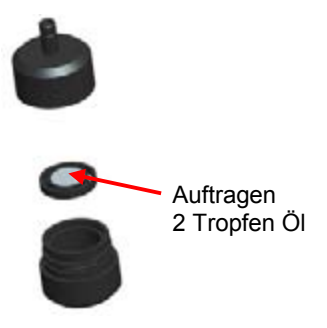

### **Abbildung 4-4: 2 Tropfen Öl auf die Impaktorplatte auftragen**

**4**. Den Impaktor wieder zusammenschrauben (handfest anziehen).

## **Austauschen der Innenfilter**

Die Innenfilter sollten auf der Grundlage des Zeitplans in Tabelle 4–1 ausgetauscht werden oder wenn die Filteranzeige auf dem Hauptbildschirm auf rot wechselt.

- **1.** Gerät ausschalten.
- **2.** Alte Filter aus dem Gerät entnehmen.

#### **Handgerät**

- **a.** Zum Abschrauben der beiden Filterkappen an der Unterseite des Geräts das beiliegende Werkzeug (Teile-Nr. 801668) verwenden.
- **b.** Die alten Filter aus den beiden Filterfächern herausziehen. Falls die Filterfächer sichtbar verschmutzt sind, diese mit Druckluft ausblasen.

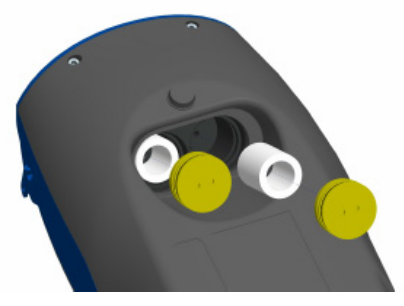

#### **Abbildung 4-5: Filter aus den beiden Filterfächern ziehen (Handgerät)**

**c.** Zwei (2) neue Filter in die Filterfächer einsetzen und die Filterkappen wieder aufschrauben.

#### **Hinweis**

Ersatzfilter wurden zusammen mit dem neuen Gerät geliefert. Zusätzliche Filter können bei TSI mit der Teile-Nr. 801666 bestellt werden.

#### **Stationäres Gerät**

- **a.** Filterzugangsklappe an der Rückseite des Geräts öffnen.
- **b.** Zum Abschrauben der Filterkappe das beiliegende Werkzeug (Teile-Nr. 801668) verwenden.
- **c.** Den zylinderförmigen Einzelfilter aus dem Filterfach herausziehen. Falls das Filterfach sichtbar verschmutzt ist, dieses mit Druckluft ausblasen.

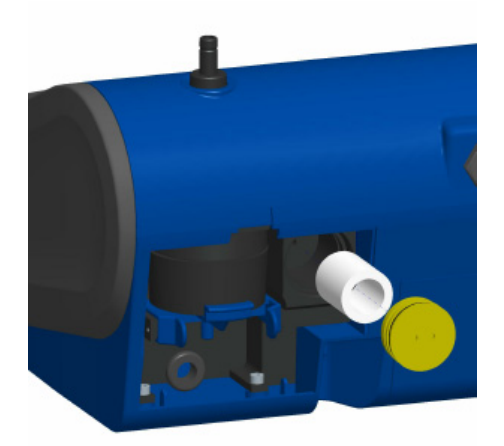

#### **Abbildung 4-6: Zylinderförmigen Einzelfilter aus dem Filterfach herausziehen (stationäres Gerät)**

- **d.** Einen neuen Filter in das Filterfach einsetzen und die Filterkappe wieder aufschrauben.
- **e.** Blaue Sicherungsklammer öffnen indem die Enden nach innen zusammengedrückt und nach unten geschoben werden.

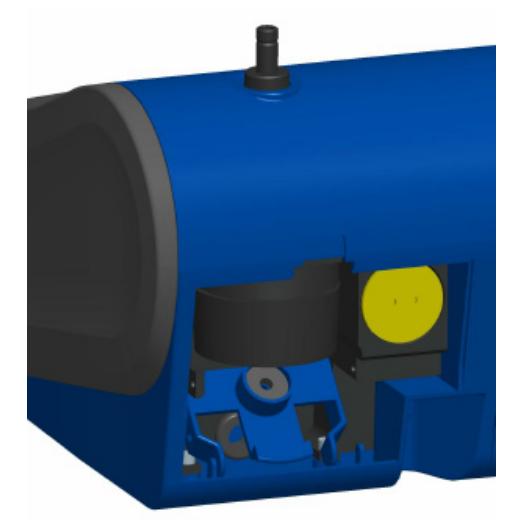

#### **Abbildung 4-7: Öffnen der blauen Sicherungsklammer**

**f.** 37-mm-Filterkassette durch Ziehen nach unten und außen entfernen.

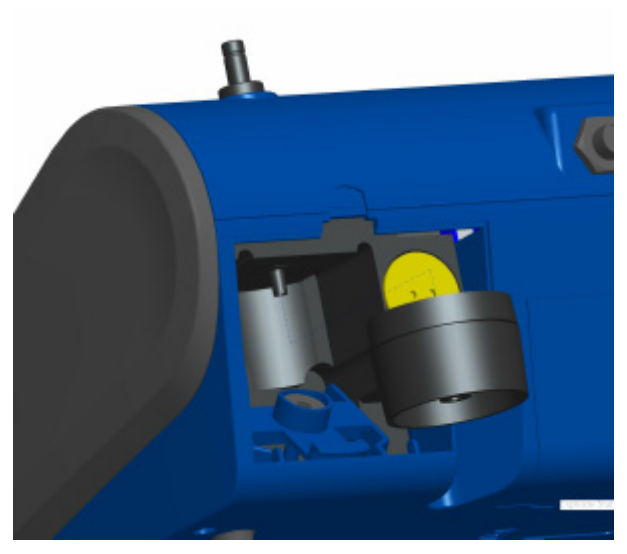

**Abbildung 4-8: 37-mm-Filterkassette entfernen** 

**g.** Filterkassette mit dem beiliegenden Werkzeug, Teile-Nr. 7001303, öffnen.

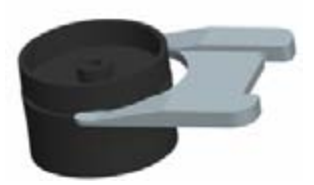

#### **Abbildung 4-9: Öffnen des Filters mit dem beiliegenden Werkzeug**

- **h.** Maschensieb von der Filterkassette abnehmen und mit Druckluft ausblasen. In umgekehrter Richtung ausblasen, um eingeschlossene Partikel zu entfernen.
- **i.** Das Netz in der Filterkassette austauschen und die beiden Hälften zusammendrücken. Darauf achten, dass der Filter vollständig geschlossen wurde. Mit dem Filterwerkzeug, Teile-Nr. 7001303, kontrollieren, dass der Filter vollständig geschlossen ist.

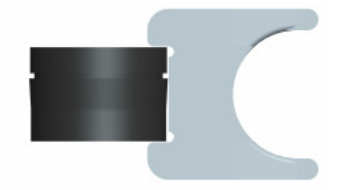

**Abbildung 4-10: Kontrolle Filterkassette geschlossen** 

**j.** Filterkassette wieder in das Filterfach einsetzen und die blaue Sicherungsklammer schließen. Darauf achten, dass die Sicherungsklammer wieder einrastet.

#### **Hinweise**

Die Ersatzfilter (HEPA und 37-mm-Filterkassette mit Netzfilter) wurden mit dem neuen Gerät geliefert. Zusätzliche Filter können bei TSI mit der Teile-Nr. 801673 bestellt werden.

TSI liefert kein Filtermedium für die Filterkassette. Zum Sammeln von gravimetrischen Referenzproben kann für die DUSTTRAK™ IIoder die DRX-stationären Geräte jedes im Handel erhältliche 37 mm-Filtermedium verwendet werden.

- **3. Es ist wichtig, dass der Filterzähler des Geräts nach dem Austauschen der Filter zurückgesetzt wird. Durch Rücksetzen des Zählers wird die Fehlerbedingung des Filters gelöscht, die auf dem Hauptbildschirm angezeigt wird.** Die Zähler werden wie folgt zurückgesetzt:
	- **a.** Gerät einschalten.
	- **b.** Taste Setup drücken, um zum Setup-Bildschirm zu gelangen.
	- **c.** Auf Cum Filter Mass. (aktive Taste) drücken, um die Aerosolmasse zurückzusetzen.

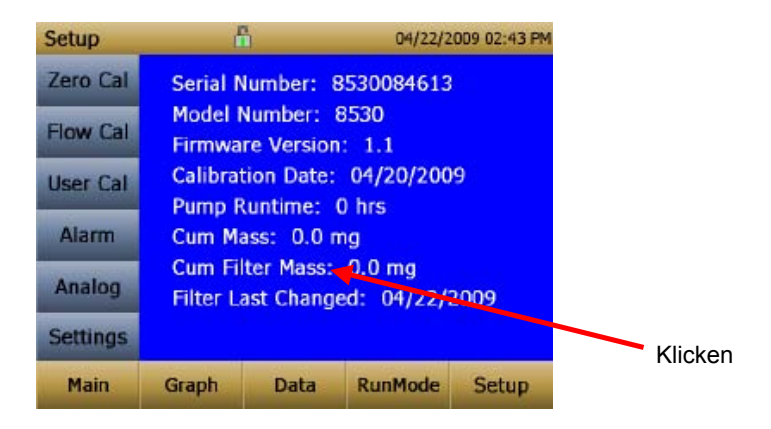

**d.** *Replace user serviceable filters? Filter austauschen, die vom Benutzre gewartet werden können?* Dialogfeld erscheint. **OK** drücken.

- **e.** *Reset filter concentration? / Filterkonzentration zurücksetzen?*  Dialogfeld erscheint. Ja drücken, um die kumulierte Filterkonzentration auf Null zurückzusetzen.
- **f.** Der Setup-Bildschirm zeigt für die Kum. Filterkonzentration Null an und das aktuelle Datum für Filter last changed.

## **Vorsichtsmaßnahmen für die Lagerung**

Wenn der DUSTTRAK™-Monitor länger als 30 Tage gelagert werden soll, sollten die Batterien geladen und entnommen werden. Dadurch wird eine Beschädigung durch Auslaufen der Batterien verhindert.

Das Gerät muss an einem Ort gelagert werden, an dem die Temperatur zwischen -20 und 60 °C (-4 und 140 °F) beträgt.

# <span id="page-62-0"></span>**Fehlerbehandlung**

In der untenstehenden Tabelle sind Probleme, mögliche Ursachen und empfohlene Lösungen für allgemeine Probleme aufgeführt, die in Zusammenhang mit dem DUSTTRAK™ II-Monitor auftreten können.

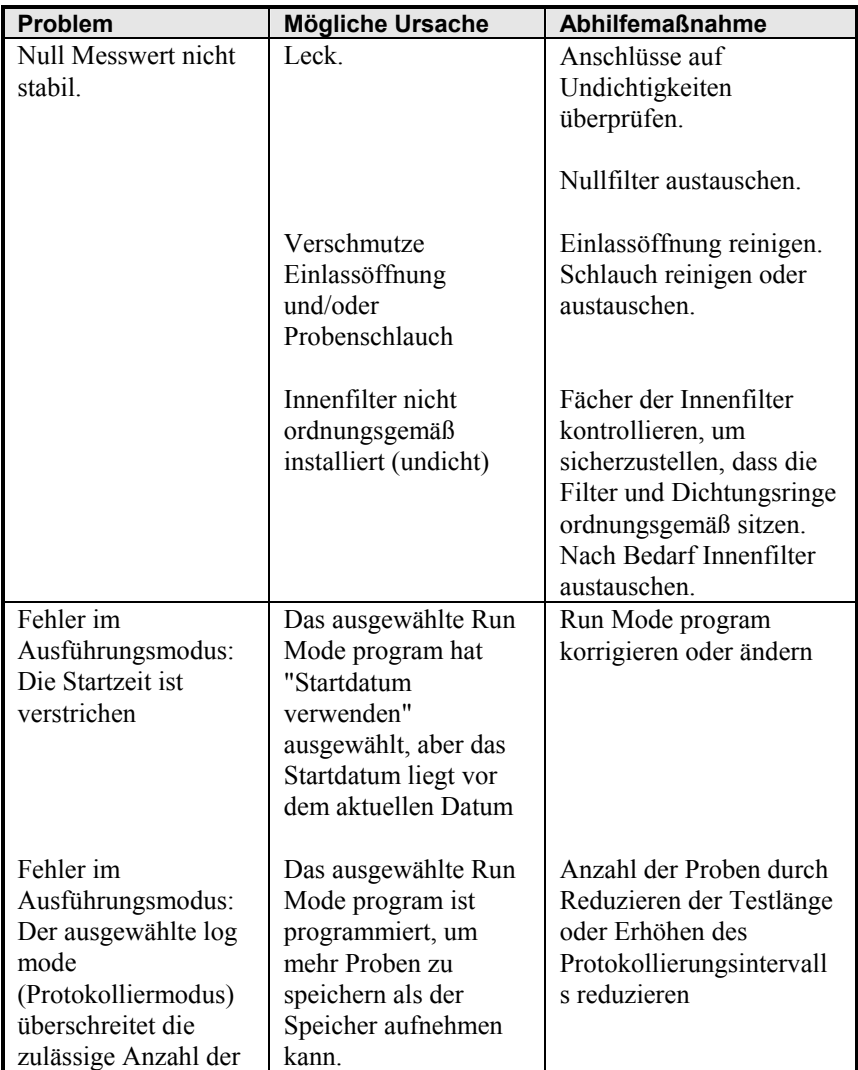

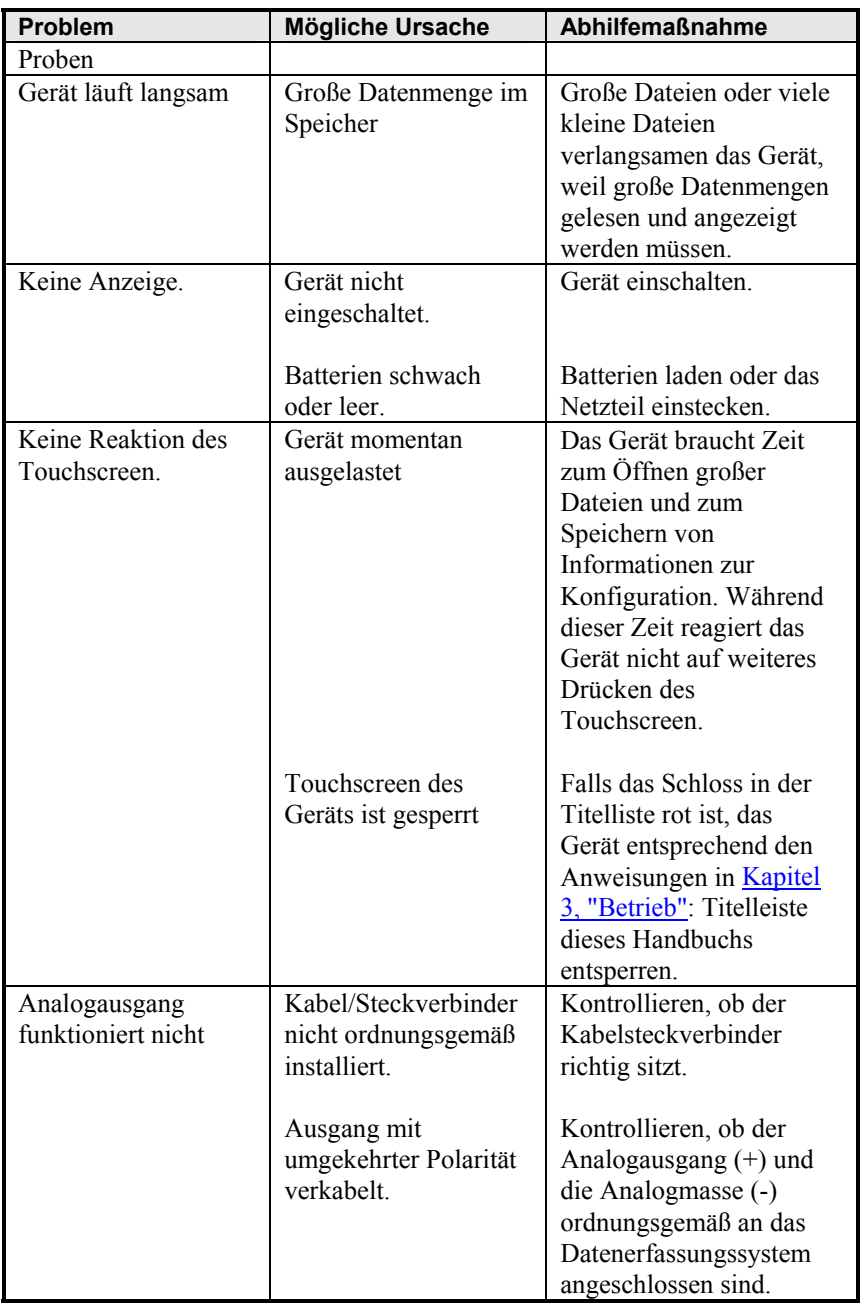

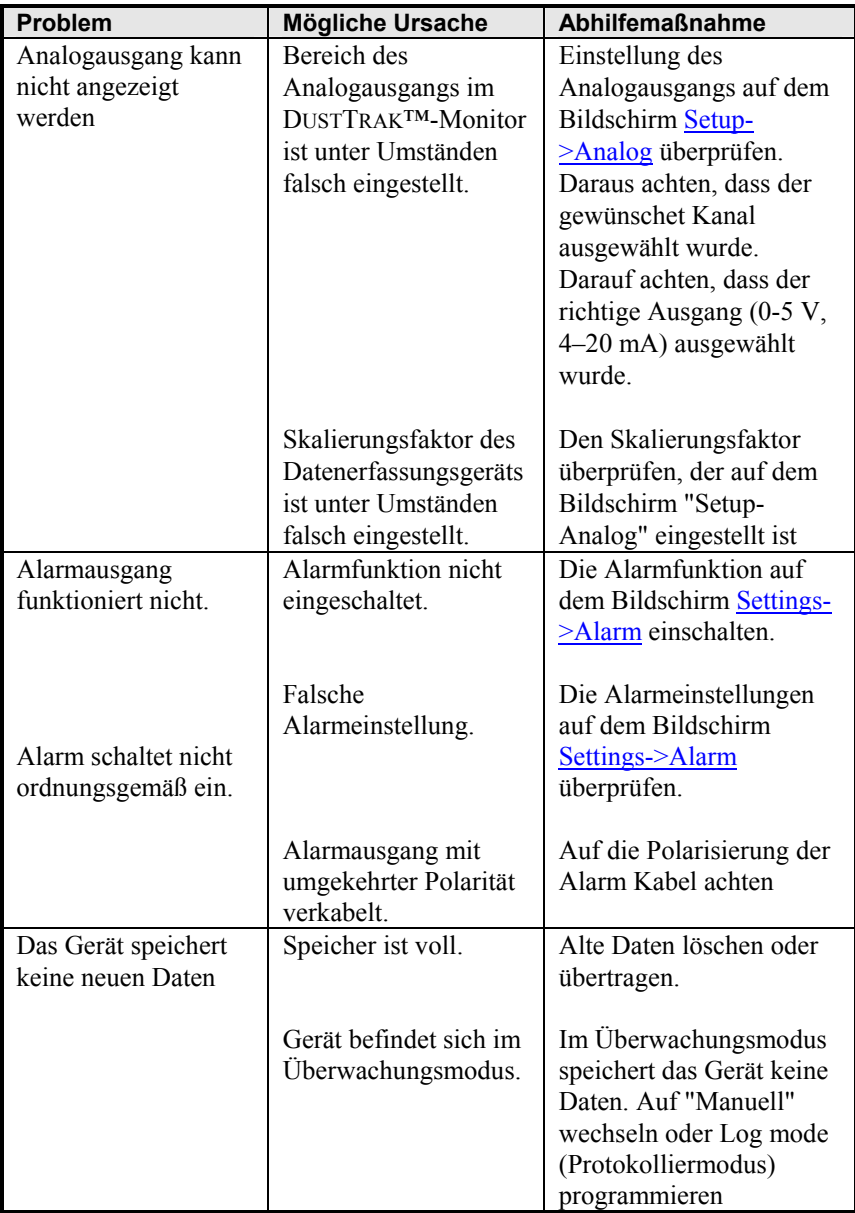

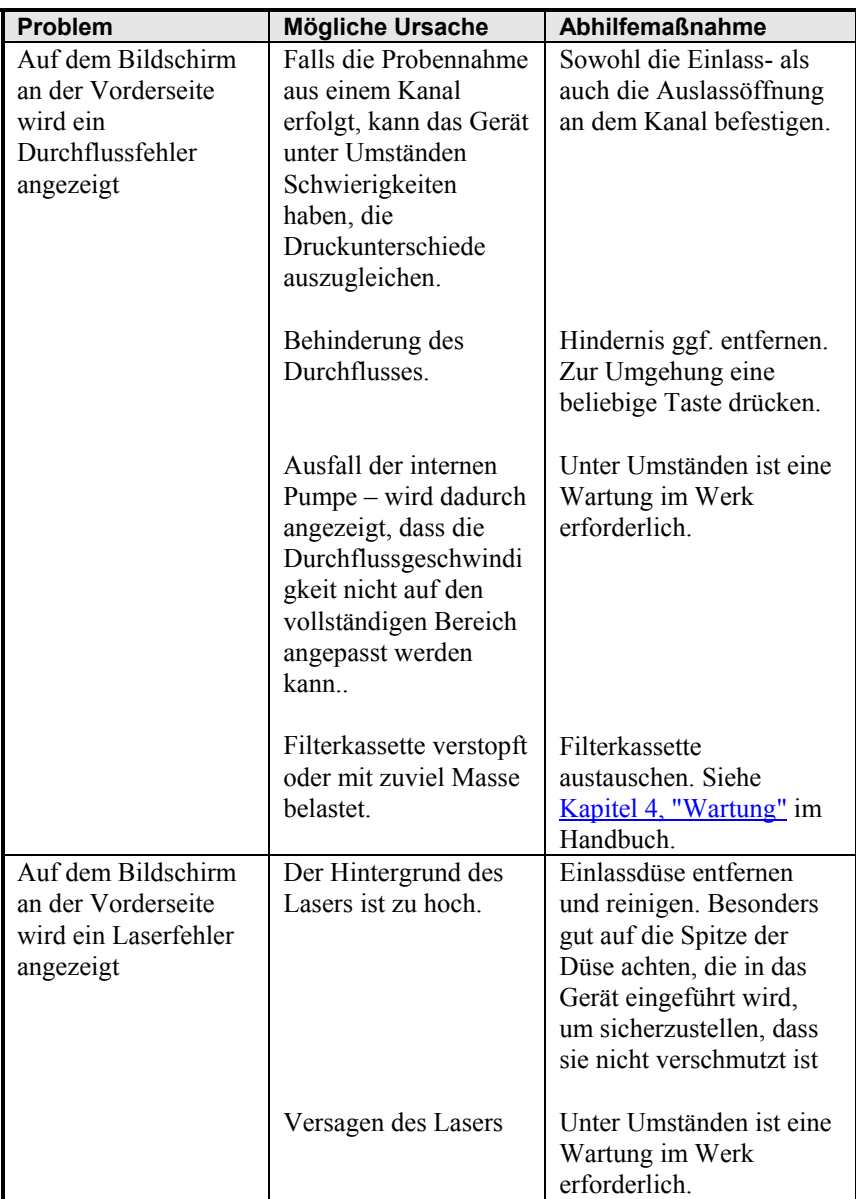

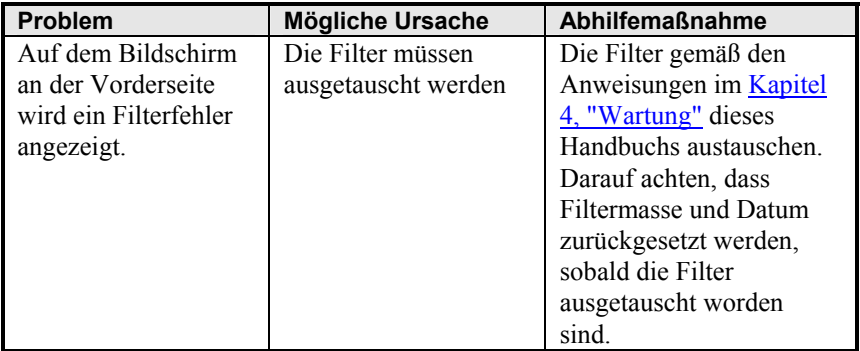

# **Technische Daten**

Produkteigenschaften können ohne Vorankündigung geändert werden.

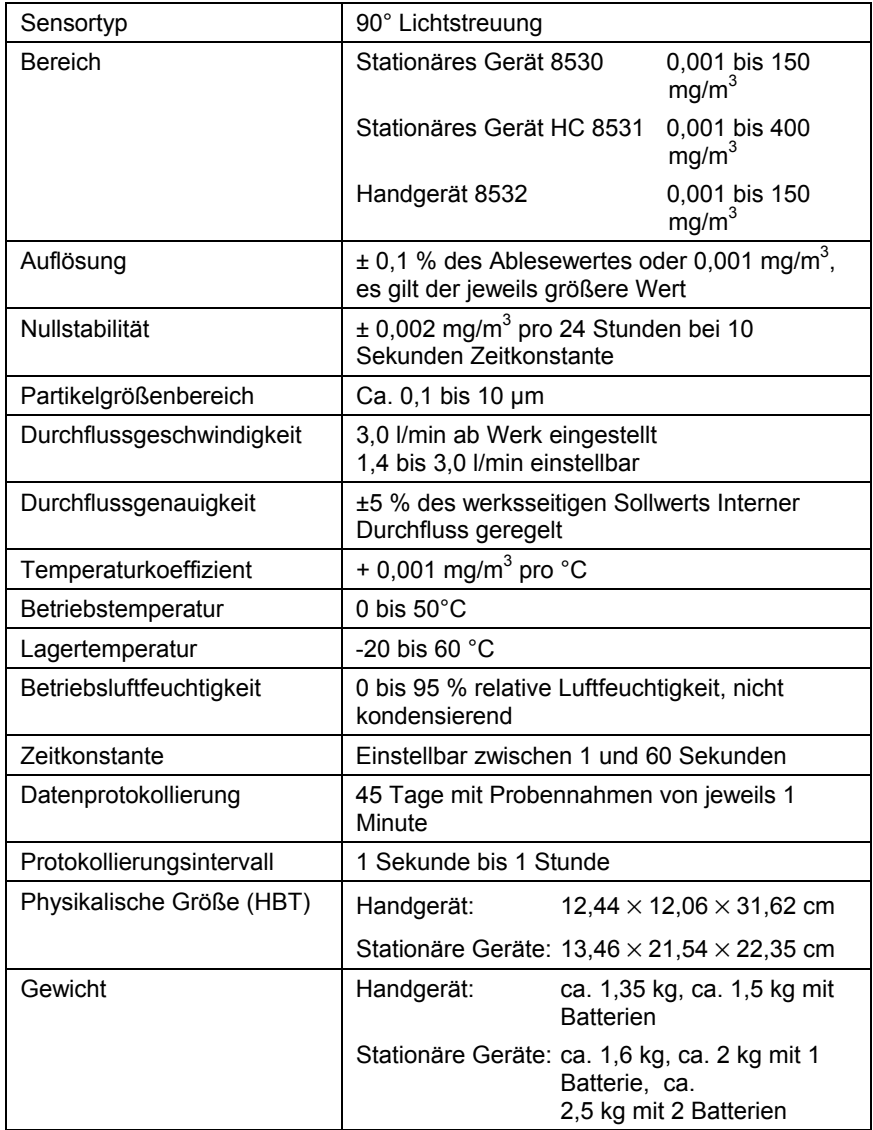

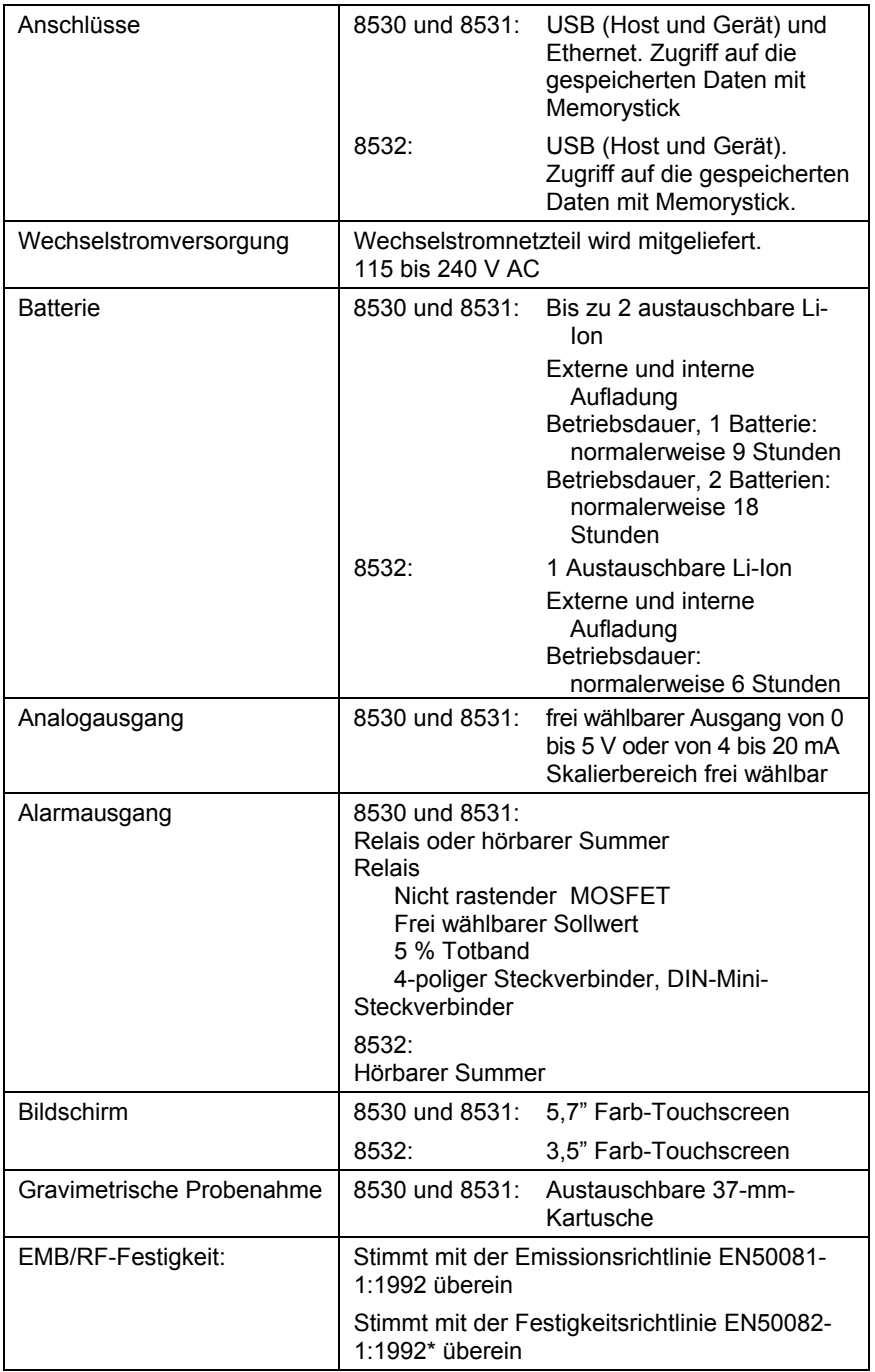

\*bei einem ESD-Schlag muss das Gerät unter Umständen neu gestartet werden

# Anhang B

# **Nullpunktrückstellungsmodul**

Das Nullpunktrückstellungsmodul (Teile-Nr. 801690) ermöglicht eine erneute automatische Nullstellung des DUSTTRAK™-Geräts während langer Probennahmen. Das Nullpunktrückstellungsmodul funktioniert nur bei den stationären Geräten 8530 und 8531.

Das Modul zur automatischen Nullpunktrückstellung wird in zwei Schritten an das Hauptgerät angebracht. Der erste Schritt ist es, das Nullpunktrückstellungsmodul über dem Einlass des Geräts zu platzieren und nach unten zu drücken. Das Nullpunktrückstellungsmodul verfügt über einen Dichtring, der in den Einlass des Geräts passt.

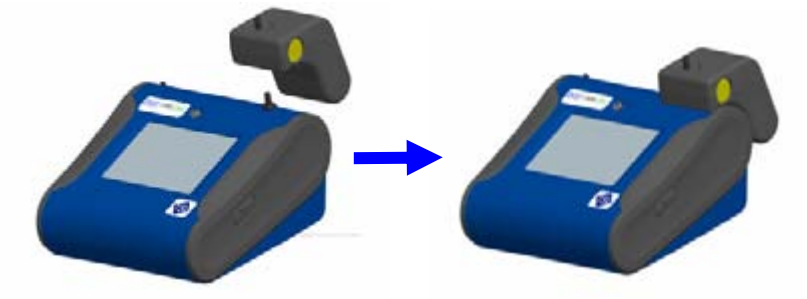

**Abbildung B-1: Nullpunktrückstellungsmodul über den Einlass platzieren und nach unten drücken** 

Der zweite Schritt ist das Anbringen des Kabels vom Nullpunktrückstellungsmodul an den Steckverbinder des Nullpunktrückstellungsmoduls, der sich an der Rückseite des Geräts befindet.

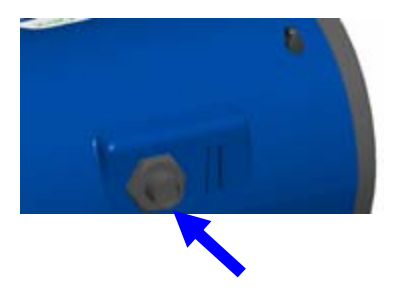

**Abbildung B-2: Steckverbinder des Nullpunktrückstellungsmoduls** 

Das Nullpunktrückstellungsmodul kann nur in einem programmierten Protokolliermodus verwendet werden. Die Funktion zur Nullpunktrückstellung wird durch diese beiden Optionen des Programms geregelt:

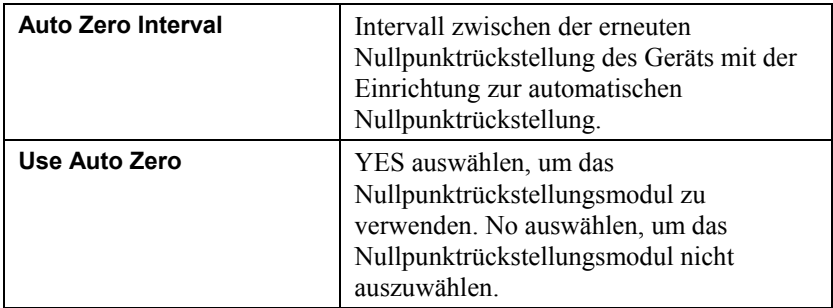

Wichtige Punkte beim Betrieb des Nullpunktrückstellungsmoduls:

- Das Nullpunktrückstellungsmodul benötigt eine (1) Minute, um einen Messwert von Null zu ermitteln. Die ersten 45 Sekunden dieses Zeitraums werden für die Leerung der Kammer von Partikeln verwendet. Messwerte aus den letzten 15 Sekunden dieses Zeitraums, wenn die Kammer frei von Partikeln ist, werden zur Ermittlung des Nullpunkt-Offsets gemittelt.
- Das Protokollierungsintervall, wenn das Nullpunktrückstellungsmodul aktiviert wird, muss zwei (2) Minuten oder länger betragen. Wenn das Nullpunktrückstellungsmodul aktiviert ist, werden keine Daten in der Protokolldatei gespeichert.
### **4**

4-poliger DIN-Mini-Steckverbinder, 14

#### **A**

Aerosolmonitor Fehlerbehebung, 53 Technische Daten, 59 Wartung, 43 aktueller Bildschirm, 41 akustisch, 25 alarm, 41 akustisch, 25 optisch, 25 Relais, 25 STEL, 25 Verkabelung, 15 Alarm-Sollwert, 25 analog aus, 27 Analog-/Alarmausgang anschließen, 13 Analogausgang Verkabelung, 14 Analogkabel, 2 Angezeigter Messwert der Masse, 36 anschließen Analog-/Alarmausgang, 13 Ausführungsmodus, 30 Auspacken, 1 Austauschen des Innenfilters, 47 Automatische Nullpunktrückstellung verwenden, 62

#### **B**

Batterie Ladevorgang, 10 Batterie laden, 10 Batterien installieren, 9 Batteriestatus, 41

Benutzer-Kal., 22 fotometrisch, 22 Name, 21 Bereich 'Dateiname', 36 Bereich 'Fehleranzeige', 36 Bereich 'Testfortschritt', 36 Bereich 'Ausführungsmodus', 36 Bildschirmbereiche, 36

### **C**

Computer anschließen, 12

#### **D**

Datei auswählen, 40 Daten Datei auswählen, 40 Löschen, 40 Statistik, 40 Diagramm Bereich 'Daten', 39 Messbereichsanzeige, 39 Taste, 41 Zeitanzeige, 38 Dorr-Oliver-Zyklon, 4 Durchfluss-Kal., 20

#### **E**

Einlasskappe, 5, 10 Einlasskonditionierer reinigen, 45 Einrichtung, 9 Messgerät, 12 Einrichtung des Geräts, 12 Einstellung des Ausgangs, 27 Einstellungen Anzeige, 29 Berührungs-Kal., 29 Datum/Zeit, 28 IP, 29 Ermittlung des Kalibrierungsfaktors für ein bestimmtes Aerosol, 22 etikett mit der laserstrahlung, viii etikett mit der seriennummer, viii

## **F**

Fehlerbehebung, 53 Filterkassette, 49 Filteröffnungswerkzeug, 3 Filterwerkzeug, 49 Filterzeit, 18 Firmware-Version, 18 fotometrisch, 22 fotometrischer Kalibrierungsfaktor, 22

# **G–H**

Gerätesperre, 41 Gewährleistung, iii Größenabhängige Impaktoren, 11

# **I–J**

Identifikation der Teile, 1 8530 und 8531, 6 8532, 7 Impaktoröl, 5 Inbetriebnahme, 17 Innenfilter, 3 Austauschen, 47 Innenfilterelement, 3 Installation der Batterie, 9 Handgerät, 10 Stationärgerät, 9 Intervall für automatische Nullpunktrückstellung, 33, 62

# **K**

Kalibrierungsdatum, 18 Kalibrierungsfaktor für bestimmtes Aerosol, 22 Kalibrierungsimpaktor Reinigen und Ölen, 46 Kalibrierungszertifikat, 3 Klasse I, vii

# **L**

Leitungsschlauch, 3 Löschen, 40

#### **M**

Manuelle Protokollierung, 23, 30 manueller Modus, 32 Protokollierungsintervall, 32 Testlänge, 32 Zeitkonstante, 32 Messungen der Massenkonzentration, 35 mit Strom versorgen, 9 Modellnummer, 18

### **N**

Name, 21 Netzteil, 10 Nullfilter, 2 Null-Kal., 19 Nullpunktrückstellungsmodul, 61, 62 Nullstellung des Geräts, 44

# **O**

Oberer Grenzwert, 27 optisch, 25

## **P–Q**

Protokolliermodi, 30 Protokolliermodus, 33 Anzahl der Tests, 33 Protokollierungsintervall, 33 Protokollname, 33 Startdatum, 33 Startdatum verwenden, 34 Startzeit, 33 Startzeit verwenden, 34 Testlänge, 33 Zeit zwischen den Tests, 34 Pumpenlaufzeit, 18

## **R**

reinigen Einlasskonditionierer, 45 Relais, 25

### **S**

Schraubenschlüssel, 3

Schraubenzieher, 4 Seriennummer, 18 Service-Informationen, iv Setup (Menü) Firmware-Version, 18 Setup (Menü), 18 Modellnummer, 18 Seriennummer, 18 Setup (Menü) Kalibrierungsdatum, 18 Setup (Menü) Pumpenlaufzeit, 18 Setup (Menü) Kum. Mass.-Konz., 18 Setup (Menü) Kum. Filter-Konz., 18 Setup (Menü) Filterzeit, 18 Sicherheitsinformation, vii sicherheitsinformationen, vii Software installation, 13 START-Bildschirm, 17 Stats, 37 Steckverbinder, 13 STEL, 25 Alarmwiederholung, 26 Daten, 26 Indikator, 26 Stift, 4 Stromversorgung, 4

#### **T**

Taste 'Alles speichern', 40 Technische Daten, 59

Titelliste aktueller Bildschirm, 41 alarm, 41 Batteriestatus, 41 Datum und Uhrzeit, 41 Gerätesperre, 41 TRAKPRO™ Software installation, 13

# **U**

Überwachungsmodus, 31 Zeitkonstante, 31 Unterer Grenzwert, 27 USB-Kabel, 2

# **V**

Verkabelung des Alarms, 15 Verkabelung des Analogausgangs, 14 Vorsichtsmaßnahmen für die Lagerung, 51

## **W–X–Y**

Warnetiketten, viii Wartung, 43 Zeitplan, 43 Werkzeug zum Abnehmen des Filters, 3 wiederverwendung und recycling, ix

### **Z**

Zeitkonstante, 34

TSI Incorporated – 500 Cardigan Road, Shoreview, MN 55126 U.S.A

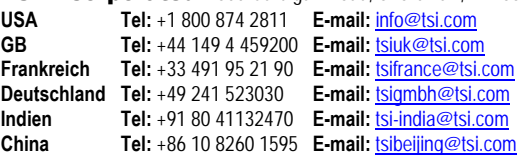

Website: www.tsi.com Website: **www.tsiinc.co.uk Frankreich Tel:** +33 491 95 21 90 **E-mail:** tsifrance@tsi.com **Website:** www.tsiinc.fr **Website:** www.tsiinc.de

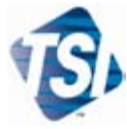

Bitten wenden Sie sich für detailliertere Produkteigenschaften an Ihren TSI-Vertriebshändler vor Ort oder besuchen Sie unsere Internetseite unter www.tsi.com.